# Hardware-Referenzhandbuch

HP Compaq 8100 Elite aufrüstbarer Minitower-Business PC und HP Z200 aufrüstbare Minitower-**Workstation** 

© Copyright 2009 Hewlett-Packard Development Company, L.P. Inhaltliche Änderungen dieses Dokuments behalten wir uns ohne Ankündigung vor.

Microsoft, Windows und Windows Vista sind Marken oder eingetragene Marken der Microsoft Corporation in den USA und/oder anderen Ländern.

Die Garantien für HP Produkte werden ausschließlich in der entsprechenden, zum Produkt gehörigen Garantieerklärung beschrieben. Aus dem vorliegenden Dokument sind keine weiter reichenden Garantieansprüche abzuleiten. Hewlett-Packard ("HP") haftet nicht für technische oder redaktionelle Fehler oder Auslassungen in diesem Dokument. Ferner übernimmt sie keine Haftung für Schäden, die direkt oder indirekt auf die Bereitstellung, Leistung und Nutzung dieses Materials zurückzuführen sind. Die Haftung für Schäden aus der Verletzung des Lebens, des Körpers oder der Gesundheit, die auf einer fahrlässigen Pflichtverletzung durch HP oder einer vorsätzlichen oder fahrlässigen Pflichtverletzung eines gesetzlichen Vertreters oder Erfüllungsgehilfen von HP beruhen, bleibt hierdurch unberührt. Ebenso bleibt hierdurch die Haftung für sonstige Schäden, die auf einer grob fahrlässigen Pflichtverletzung durch HP oder auf einer vorsätzlichen oder grob fahrlässigen Pflichtverletzung eines gesetzlichen Vertreters oder Erfüllungsgehilfen von HP beruht, unberührt.

Dieses Dokument enthält urheberrechtlich geschützte Informationen. Ohne schriftliche Genehmigung der Hewlett-Packard Company darf dieses Dokument weder kopiert noch in anderer Form vervielfältigt oder übersetzt werden.

#### **Hardware-Referenzhandbuch**

HP Compaq 8100 Elite aufrüstbarer Minitower-Business PC und HP Z200 aufrüstbare Minitower-Workstation

Erste Ausgabe (Dezember 2009)

Dokumenten-Teilenummer: 593074-041

### **Allgemeines**

In diesem Handbuch finden Sie grundlegende Informationen für die Aufrüstung dieses Computermodells.

- **VORSICHT!** In dieser Form gekennzeichneter Text weist auf Verletzungs- oder Lebensgefahr bei Nichtbefolgen der Anleitungen hin.
- **ACHTUNG:** In dieser Form gekennzeichneter Text weist auf die Gefahr von Hardware-Schäden oder Datenverlust bei Nichtbefolgen der Anleitungen hin.
- **F** HINWEIS: In dieser Form gekennzeichneter Text weist auf wichtige Zusatzinformationen hin.

# **Inhaltsverzeichnis**

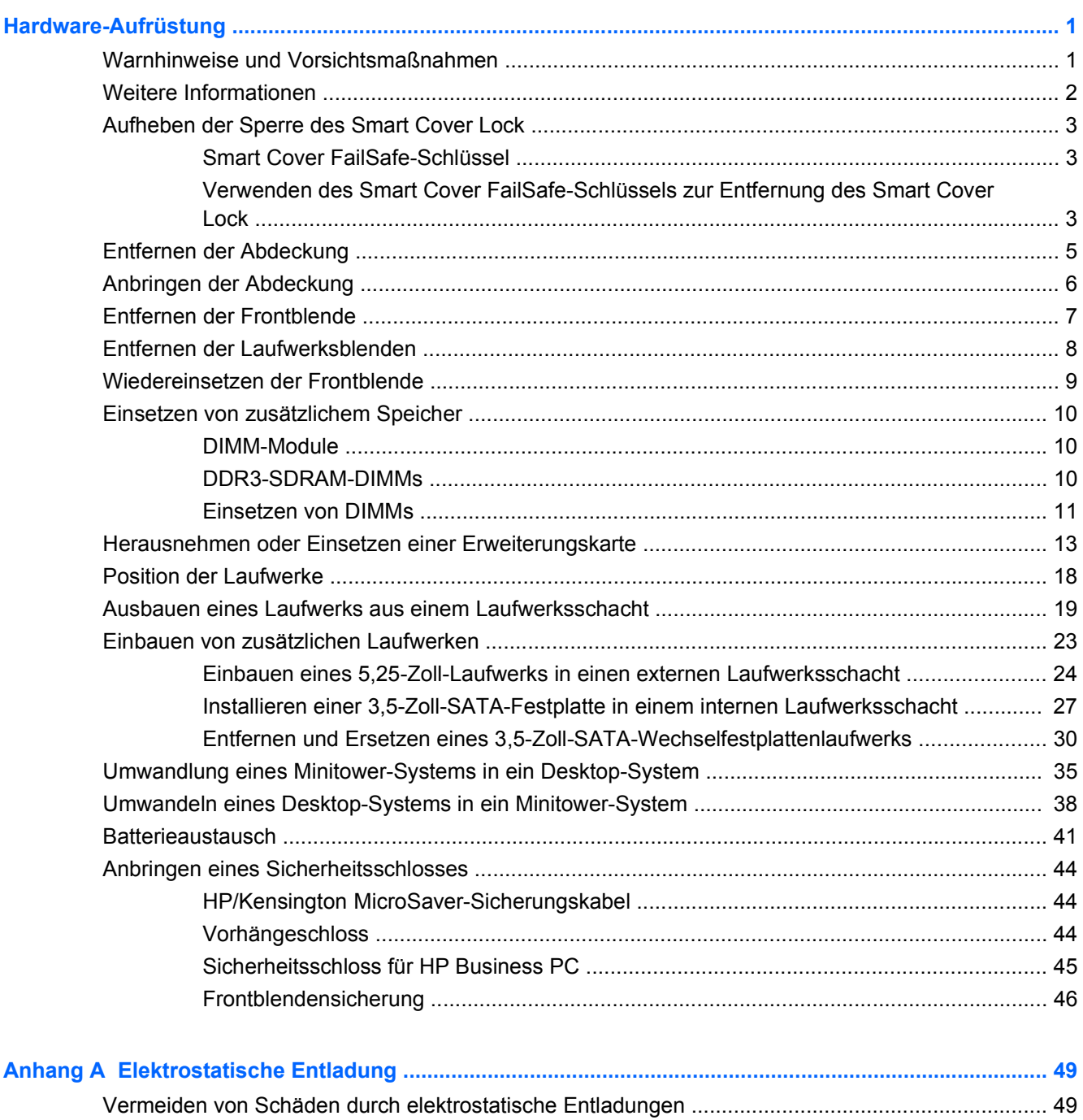

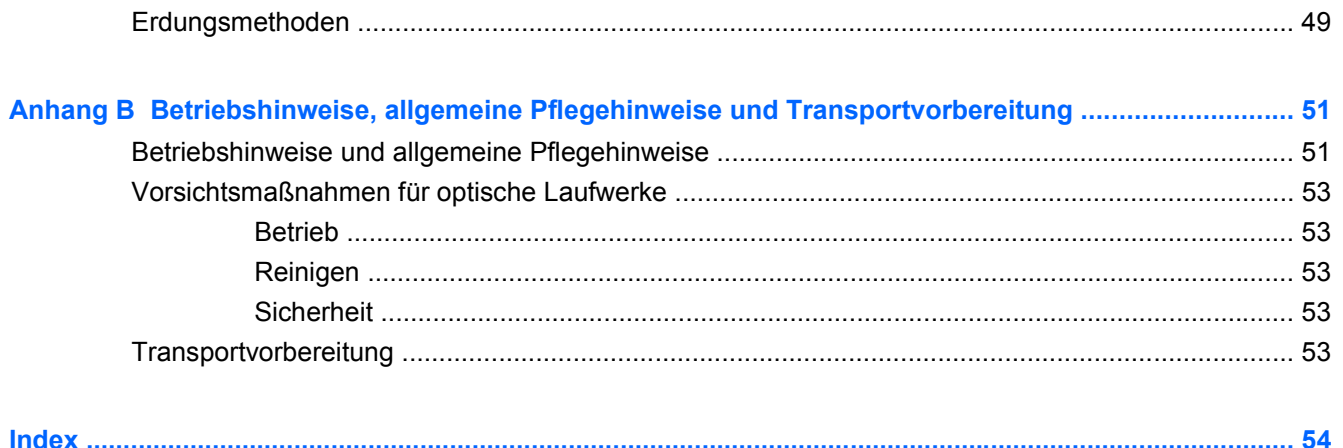

# <span id="page-6-0"></span>**Hardware-Aufrüstung**

# **Warnhinweise und Vorsichtsmaßnahmen**

Lesen Sie unbedingt alle relevanten Anleitungen, Vorsichtsmaßnahmen und Warnhinweise in diesem Handbuch, bevor Sie mit Aufrüstungsarbeiten beginnen.

**VORSICHT!** So verringern Sie das Risiko von Verletzungen durch Stromschlag, heiße Oberflächen oder Feuer:

Ziehen Sie den Netzstecker aus der Steckdose, und warten Sie, bis die Systemkomponenten im Computer abgekühlt sind, bevor Sie sie berühren.

Schließen Sie keine Telekommunikations- oder Telefonanschlusskabel an den Netzwerkschnittstellen-Controller (NIC) an.

Deaktivieren Sie auf keinen Fall den Erdungsleiter des Netzkabels. Der Erdungsleiter ist ein wichtiges Sicherheitsmerkmal.

Schließen Sie das Netzkabel an eine geerdete Netzsteckdose an, die jederzeit leicht erreichbar ist.

Hinweise zur Vermeidung von Verletzungen erhalten Sie im *Handbuch für sicheres und angenehmes Arbeiten*. Das Handbuch enthält Erläuterungen zur richtigen Einrichtung des Arbeitsplatzes und zur korrekten Körperhaltung sowie Gesundheitstipps für die Arbeit am Computer und wichtige Hinweise zur elektrischen und mechanischen Sicherheit. Dieses Handbuch befindet sich im Internet unter <http://www.hp.com/ergo>.

**VORSICHT!** Im Innern befinden sich mit Strom versorgte und bewegliche Teile.

Trennen Sie das Gerät von der Stromversorgung, bevor Sie das Gehäuse entfernen.

Bringen Sie das Gehäuse wieder an, und befestigen Sie es, bevor Sie das Gerät wieder an die Stromversorgung anschließen.

**ACHTUNG:** Statische Elektrizität kann die elektrischen Komponenten des Computers oder der optionalen Geräte beschädigen. Bevor Sie mit der Arbeit an den Komponenten beginnen, sollten Sie daher einen geerdeten Metallgegenstand berühren, um sich elektrostatisch zu entladen. Weitere Informationen finden Sie unter ["Elektrostatische Entladung" auf Seite 49.](#page-54-0)

Wenn der Computer an eine Stromquelle angeschlossen ist, liegt an der Systemplatine stets eine Spannung an. Ziehen Sie den Netzstecker, bevor Sie den Computer öffnen, um eine Beschädigung der Systemkomponenten zu verhindern.

# <span id="page-7-0"></span>**Weitere Informationen**

Weitere Informationen zum Entfernen und Ersetzen von Hardwarekomponenten, Desktopmanagement, dem Utility "Computer Setup" und zur Fehlerbehebung finden Sie im Maintenance and Service Guide (Wartungs- und Service-Handbuch, nur in englischer Sprache verfügbar) für Ihr Computermodell unter <http://www.hp.com>.

# <span id="page-8-0"></span>**Aufheben der Sperre des Smart Cover Lock**

**HINWEIS:** Das Smart Cover Lock (elektronische Gehäusesperre) ist eine optionale Funktion, über die nur bestimmte Modelle verfügen.

Das Smart Cover Lock ist eine softwaregesteuerte Gehäusesperre, die durch das Setup-Kennwort entsperrt wird. Sie verhindert den unbefugten Zugriff auf die internen Komponenten des Computers. Der Computer wird mit entsperrtem Smart Cover Lock geliefert. Weitere Informationen zur Sperrung des Smart Cover Lock erhalten Sie im *Maintenance and Service Guide* (Wartungs- und Service-Handbuch, nur in englischer Sprache verfügbar).

### **Smart Cover FailSafe-Schlüssel**

Wenn das Smart Cover Lock aktiviert ist und Sie Ihr Benutzerkennwort nicht eingeben können, um die Sperre zu deaktivieren, brauchen Sie einen Smart Cover FailSafe-Schlüssel, um die Gehäuseabdeckung öffnen zu können. In den folgenden Fällen benötigen Sie den Schlüssel, um auf die Systemkomponenten im Computer zugreifen zu können:

- **Stromausfall**
- Fehlgeschlagener Systemstart
- Ausfall einer PC-Komponente (z. B. Prozessor oder Netzteil)
- **•** Vergessenes Kennwort
- **Follow HINWEIS:** Der Smart Cover-FailSafe-Schlüssel ist ein spezielles bei HP erhältliches Tool. Seien Sie vorbereitet – Bestellen Sie diesen Schlüssel, bevor Sie ihn benötigen.

So erhalten Sie einen FailSafe-Schlüssel:

- Wenden Sie sich an einen HP Servicepartner. Bestellen Sie unter der Teilenummer 166527-001 den schraubenschlüsselartigen Schlüssel oder unter der Teilenummer 166527-002 den schraubendreherartigen Schlüssel.
- Bestellinformationen finden Sie auf der HP Website [\(http://www.hp.com\)](http://www.hp.com).
- Um Informationen zur Telefonnummer Ihres regionalen Support Center zu finden, besuchen Sie <http://www.hp.com/go/contacthp>, oder klicken Sie auf **Start** > **Hilfe und Support**.

#### **Verwenden des Smart Cover FailSafe-Schlüssels zur Entfernung des Smart Cover Lock**

So öffnen Sie die Abdeckung bei aktiviertem Smart Cover Lock:

- **1.** Entfernen/deaktivieren Sie alle Sicherheitsvorrichtungen, die das Öffnen des Computers verhindern.
- **2.** Entnehmen Sie alle Wechselmedien wie CDs oder USB-Flash-Laufwerke aus dem Computer.
- **3.** Fahren Sie das Betriebssystem ordnungsgemäß herunter, und schalten Sie den Computer und eventuell vorhandene Peripheriegeräte aus.
- **4.** Ziehen Sie das Netzkabel, und trennen Sie alle Verbindungen zu Peripheriegeräten.
	- **ACHTUNG:** Unabhängig vom Betriebsmodus liegt immer Spannung an der Systemplatine an, solange der Computer mit einer aktiven Steckdose verbunden ist. Ziehen Sie den Netzstecker, um einer Beschädigung der Systemkomponenten im Computer vorzubeugen.
- <span id="page-9-0"></span>**5.** Entfernen Sie mit dem Smart Cover FailSafe-Schlüssel die beiden Sicherheitsschrauben, mit denen das Smart Cover Lock am Systemgehäuse befestigt ist.
- **HINWEIS:** Die unten gezeigte Abbildung unterscheidet sich möglicherweise optisch von Ihrem Computermodell.

**Abbildung 1** Entfernen der Schrauben des Smart Cover Lock

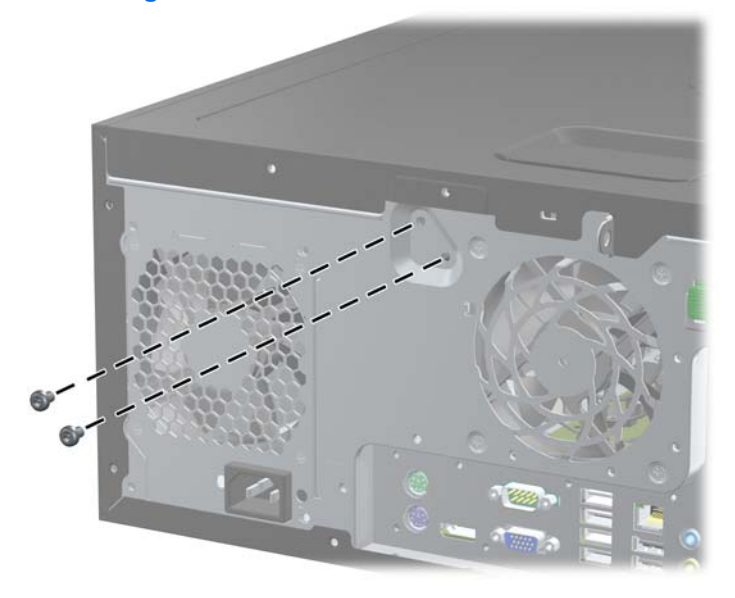

Sie können jetzt die Abdeckung des Computers entfernen. Siehe ["Entfernen der Abdeckung"](#page-10-0) [auf Seite 5.](#page-10-0)

Um das Smart Cover Lock wieder zu befestigen, bringen Sie die Sicherheitsschrauben wieder an.

# <span id="page-10-0"></span>**Entfernen der Abdeckung**

- **1.** Entfernen/deaktivieren Sie alle Sicherheitsvorrichtungen, die das Öffnen des Computers verhindern.
- **2.** Entnehmen Sie alle Wechselmedien wie CDs oder USB-Flash-Laufwerke aus dem Computer.
- **3.** Fahren Sie das Betriebssystem ordnungsgemäß herunter, und schalten Sie den Computer und eventuell vorhandene Peripheriegeräte aus.
- **4.** Ziehen Sie das Netzkabel, und trennen Sie alle Verbindungen zu Peripheriegeräten.
- **ACHTUNG:** Unabhängig vom Betriebsmodus liegt immer Spannung an der Systemplatine an, solange der Computer mit einer aktiven Steckdose verbunden ist. Ziehen Sie den Netzstecker, um einer Beschädigung der Systemkomponenten im Computer vorzubeugen.
- **5.** Legen Sie den Computer auf die breite Seite, damit er nicht kippt.
- **6.** Heben Sie den Griff der Zugangsabdeckung an (1), um dann die Zugangsabdeckung vom Computer abzuheben (2).
- **F** HINWEIS: Die unten gezeigte Abbildung unterscheidet sich möglicherweise optisch von Ihrem Computermodell.

**Abbildung 2** Entfernen der Abdeckung

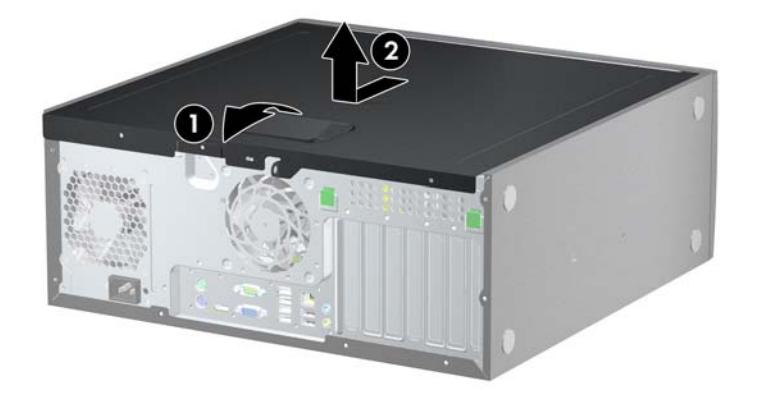

# <span id="page-11-0"></span>**Anbringen der Abdeckung**

- **1.** Legen Sie den Computer auf die breitere Seite, damit er nicht kippt.
- **2.** Schieben Sie den vorderen Rand der Zugriffsabdeckung unter den Rand der Gehäusevorderseite (1). Drücken Sie dann das hintere Ende der Zugriffsabdeckung auf das Gehäuse, bis es einrastet (2).
	- **HINWEIS:** Die unten gezeigte Abbildung unterscheidet sich möglicherweise optisch von Ihrem Computermodell.

**Abbildung 3** Anbringen der Abdeckung

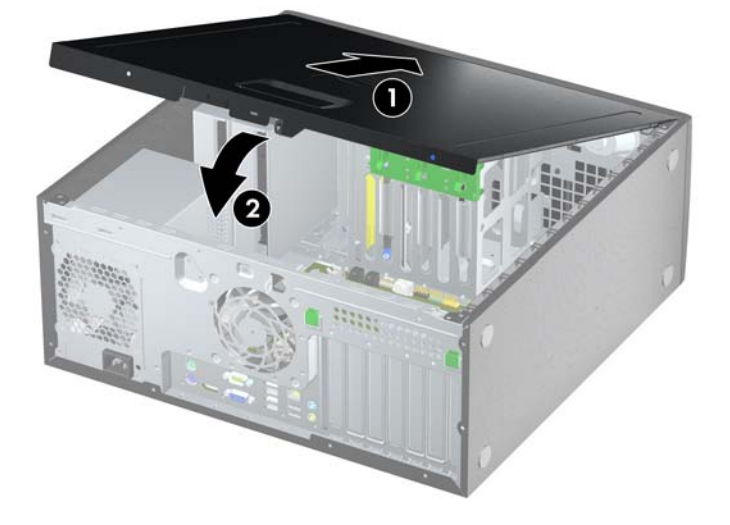

# <span id="page-12-0"></span>**Entfernen der Frontblende**

- **1.** Entfernen/deaktivieren Sie alle Sicherheitsvorrichtungen, die das Öffnen des Computers verhindern.
- **2.** Entnehmen Sie alle Wechselmedien wie CDs oder USB-Flash-Laufwerke aus dem Computer.
- **3.** Fahren Sie das Betriebssystem ordnungsgemäß herunter, und schalten Sie den Computer und eventuell vorhandene Peripheriegeräte aus.
- **4.** Ziehen Sie das Netzkabel, und trennen Sie alle Verbindungen zu Peripheriegeräten.
- **ACHTUNG:** Unabhängig vom Betriebsmodus liegt immer Spannung an der Systemplatine an, solange der Computer mit einer aktiven Steckdose verbunden ist. Ziehen Sie den Netzstecker, um einer Beschädigung der Systemkomponenten im Computer vorzubeugen.
- **5.** Entfernen Sie die Abdeckung des Computers.
- **6.** Heben Sie die drei Laschen an der Seite der Frontblende an (1), und nehmen Sie die Frontblende dann vom Gehäuse ab (2).
- **F** HINWEIS: Die unten gezeigte Abbildung unterscheidet sich möglicherweise optisch von Ihrem Computermodell.

**Abbildung 4** Entfernen der Frontblende

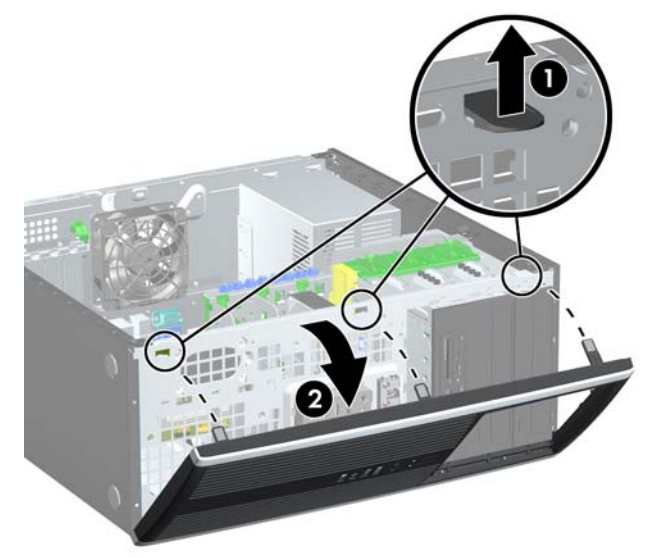

# <span id="page-13-0"></span>**Entfernen der Laufwerksblenden**

- **1.** Entfernen/deaktivieren Sie alle Sicherheitsvorrichtungen, die das Öffnen des Computers verhindern.
- **2.** Entnehmen Sie alle Wechselmedien wie CDs oder USB-Flash-Laufwerke aus dem Computer.
- **3.** Fahren Sie das Betriebssystem ordnungsgemäß herunter, und schalten Sie den Computer und eventuell vorhandene Peripheriegeräte aus.
- **4.** Ziehen Sie das Netzkabel, und trennen Sie alle Verbindungen zu Peripheriegeräten.
- **ACHTUNG:** Unabhängig vom Betriebsmodus liegt immer Spannung an der Systemplatine an, solange der Computer mit einer aktiven Steckdose verbunden ist. Ziehen Sie den Netzstecker, um einer Beschädigung der Systemkomponenten im Computer vorzubeugen.
- **5.** Entfernen Sie die Abdeckung des Computers.
- **6.** Entfernen Sie die Frontblende.
- **7.** Ziehen Sie die Blendenhalterung mit den Laufwerksblenden vorsichtig aus der Frontblende, und entfernen Sie anschließend die gewünschte Laufwerksblende.
- **ACHTUNG:** Halten Sie die Blendenhalterung gerade, wenn Sie sie von der Frontblende wegziehen. Wenn Sie die Blendenhalterung angewinkelt abnehmen, können die Stifte beschädigt werden, die sie in der Frontblende halten.
- **HINWEIS:** Die unten gezeigte Abbildung unterscheidet sich möglicherweise optisch von Ihrem Computermodell.

**Abbildung 5** Entfernen der Laufwerksblenden aus der Blendenhalterung (Desktop-Gehäuse)

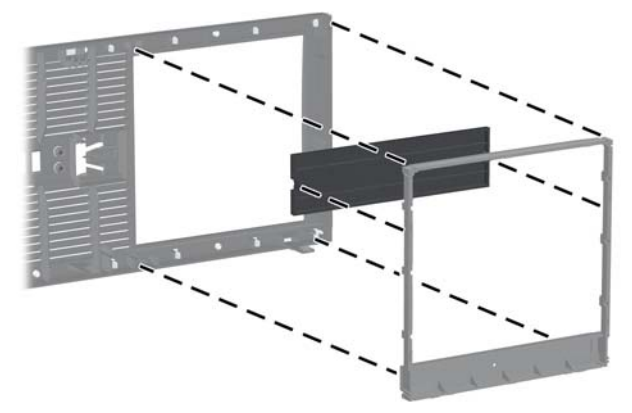

**F** HINWEIS: Vergewissern Sie sich, dass beim Einsetzen der Rückabdeckung die Passstifte und weitere Laufwerksblenden die richtige Ausrichtung haben.

# <span id="page-14-0"></span>**Wiedereinsetzen der Frontblende**

Setzen Sie die drei Haken an der Unterseite der Blende in die rechteckigen Aussparungen auf dem Gehäuse ein (1), klappen Sie dann die Oberseite der Abdeckung auf das Gehäuse (2), und lassen Sie diese einrasten.

**HINWEIS:** Die unten gezeigte Abbildung unterscheidet sich möglicherweise optisch von Ihrem Computermodell.

**Abbildung 6** Wiedereinsetzen der Frontblende

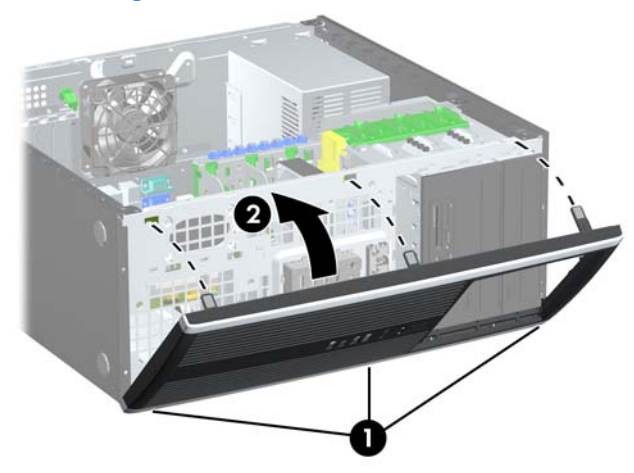

## <span id="page-15-0"></span>**Einsetzen von zusätzlichem Speicher**

Der Computer ist mit DDR3-SDRAM-Speicher ausgestattet (Double Data Rate 3 Synchronous Dynamic Random Access Memory, synchroner dynamischer RAM mit doppelter Datenrate und doppelter Bandbreite). Dabei handelt es sich um DIMM-Module (Dual Inline Memory Module, Speichermodul mit zwei parallelen Kontaktreihen).

#### **DIMM-Module**

Die Speichersteckplätze auf der Systemplatine können mit bis zu vier Standard-DIMMs bestückt werden. In diesen Steckplätzen befindet sich mindestens ein vorinstalliertes DIMM. Für maximale Speicherunterstützung können Sie die Systemplatine mit bis zu 16 GB Speicher konfigurieren.

#### **DDR3-SDRAM-DIMMs**

Für einen ordnungsgemäßen Systembetrieb müssen die DDR3-SDRAM-DIMMs folgende Eigenschaften aufweisen:

- 240-Pin-Industriestandard
- DDR3-SDRAM-DIMMs mit 1,5 Volt
- **E** HINWEIS: Der 8100 Elite Business PC unterstützt ungepufferten, Nicht-ECC PC3-8500 DDR3-1066-MHz-kompatiblen oder PC3-10600 DDR3-1333-MHz-kompatiblen Speicher. Die Z200 Workstation unterstützt ungepufferten ECC und Nicht-ECC PC3-10600 DDR3-1333-MHzkompatiblen Speicher.

Die DDR3-SDRAM-DIMMs müssen auch folgende Eigenschaften aufweisen:

- Unterstützung von CAS-Latenz 7 (DDR3/1066 MHz) (7-7-7 Timing) sowie CAS-Latenz 9 (DDR3/1333 MHz) (9-9-9 Timing)
- Mit den obligatorischen SPD-Daten (SPD = Serial Presence Detect) des JEDEC (Joint Electronic Device Engineering Council) ausgestattet sein

Der Computer unterstützt außerdem:

- Single-Sided- und Double-Sided-DIMMs
- Mit x8- und x16-DDR-Geräten gebaute DIMMs; DIMMs, die mit x4-SDRAM gebaut wurden, werden nicht unterstützt
- **HINWEIS:** Der 8100 Elite Business PC unterstützt 512 MBit-, 1 GBit- und 2 GBit-Nicht-ECC-Speichertechnologien. Die Z200 Workstation unterstützt 512 MBit-, 1 GBit- und 2 GBit-ECC- und Nicht-ECC-Speichertechnologien.
- **HINWEIS:** Das System arbeitet nicht ordnungsgemäß, wenn nicht unterstützte DIMMs installiert werden.

### <span id="page-16-0"></span>**Einsetzen von DIMMs**

**ACHTUNG:** Sie müssen das Netzkabel trennen und ca. 30 Sekunden warten, bis der Stromkreislauf unterbrochen ist, bevor Sie Speichermodule hinzufügen oder entfernen. Unabhängig vom Betriebsmodus ist das Speichermodul immer spannungsgeladen, wenn der Computer mit einer Strom führenden Steckdose verbunden ist. Wenn Sie Speichermodule hinzufügen oder entfernen, während Spannung anliegt, kann dies zu irreparablen Schäden an den Speichermodulen bzw. der Systemplatine führen.

Die Kontakte der Speichermodulsteckplätze sind aus Gold. Beim Aufrüsten des Systemspeichers müssen Sie ebenfalls Speichermodule mit Metallkontakten aus Gold verwenden, um einer möglichen Korrosion und/oder Oxidation durch den Kontakt zwischen nicht kompatiblen Metallen vorzubeugen.

Statische Elektrizität kann die elektronischen Komponenten des Computers oder der optionalen Speicherkarten beschädigen. Bevor Sie mit der Arbeit an den Komponenten beginnen, sollten Sie daher einen geerdeten Metallgegenstand berühren, um sich elektrostatisch zu entladen. Weitere Informationen finden Sie unter ["Elektrostatische Entladung" auf Seite 49.](#page-54-0)

Achten Sie darauf, die Kontakte des Speichermoduls nicht zu berühren. Das Modul kann sonst beschädigt werden.

- **1.** Entfernen/deaktivieren Sie alle Sicherheitsvorrichtungen, die das Öffnen des Computers verhindern.
- **2.** Nehmen Sie alle Wechselmedien wie CDs oder USB-Flash-Laufwerke aus dem Computer.
- **3.** Fahren Sie das Betriebssystem ordnungsgemäß herunter, und schalten Sie den Computer und eventuell vorhandene Peripheriegeräte aus.
- **4.** Ziehen Sie das Netzkabel, und trennen Sie alle Verbindungen zu Peripheriegeräten.
- **ACHTUNG:** Sie müssen das Netzkabel trennen und ca. 30 Sekunden warten, bis der Stromkreislauf unterbrochen ist, bevor Sie Speichermodule hinzufügen oder entfernen. Unabhängig vom Betriebsmodus ist das Speichermodul immer spannungsgeladen, wenn der Computer mit einer Strom führenden Steckdose verbunden ist. Wenn Sie Speichermodule hinzufügen oder entfernen, während Spannung anliegt, kann dies zu irreparablen Schäden an den Speichermodulen bzw. der Systemplatine führen.
- **5.** Entfernen Sie die Abdeckung des Computers.
- **VORSICHT!** Um die Verletzungsgefahr durch heiße Oberflächen zu vermeiden, warten Sie, bis die inneren Systemkomponenten abgekühlt sind, bevor Sie diese anfassen.
- **6.** Auf der Systemplatine befindet sich ein Speichermodul.
- **E** HINWEIS: Bei der Z200 Workstation finden Sie Informationen zur Lage des Speichermoduls und Anleitungen zur Bestückungsreihenfolge auf dem Service-Etikett an der Abdeckung.

**7.** Öffnen Sie die beiden Riegel des Speichermodulsteckplatzes (1), und setzen Sie das Speichermodul in den Steckplatz ein (2).

**Abbildung 7** Einsetzen eines DIMM-Moduls

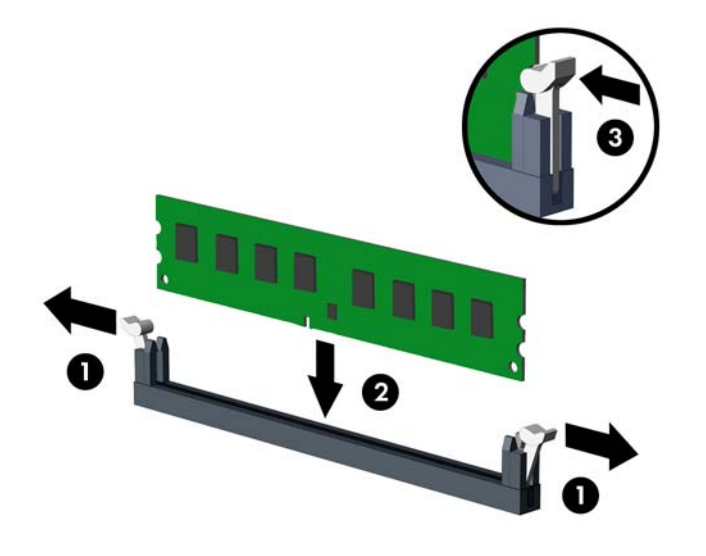

**F** HINWEIS: Die Speichermodule können nur auf eine Art eingesetzt werden. Die Kerbe am Modul muss dabei an der Nase am Speichermodulsteckplatz ausgerichtet sein.

Bestücken Sie beim 8100 Elite Business PC die DIMM-Steckplätze in der folgenden Reihenfolge: DIMM0, DIMM2, DIMM1 und anschließend DIMM3. Ein DIMM-Modul muss in den schwarzen DIMM0-Steckplatz eingesetzt sein.

Bei der Z200 Workstation finden Sie Informationen zur Lage des Speichermoduls und zur Bestückungsreihenfolge auf dem Service-Etikett an der Abdeckung.

- **8.** Schieben Sie das Speichermodul ein und achten Sie darauf, dass es vollständig einrastet und fest sitzt. Vergewissern Sie sich, dass die Riegel geschlossen sind (3).
- **9.** Wiederholen Sie die Schritte 7 und 8, um weitere Module einzusetzen.
- **10.** Setzen Sie die Abdeckung wieder auf.
- **11.** Stecken Sie den Netzstecker wieder ein, und schalten Sie den Computer ein.
- **12.** Verriegeln Sie die Sicherheitsvorrichtungen, die beim Entfernen der Abdeckung gelöst wurden.

Der Computer sollte den zusätzlichen Speicher beim nächsten Hochfahren automatisch erkennen.

## <span id="page-18-0"></span>**Herausnehmen oder Einsetzen einer Erweiterungskarte**

Der Computer verfügt über drei Standard-PCI-Steckplätze mit voller Bauhöhe, einen PCI-Express-x1- Erweiterungssteckplatz, einen PCI-Express-x16-Erweiterungssteckplatz und einen PCI-Express-x16- Erweiterungssteckplatz, der auf einen x4-Steckplatz heruntergeschaltet wird.

**HINWEIS:** Sie können eine PCI-Express-x1-, x8- oder x16-Erweiterungskarte in die PCI-Express-x16- Steckplätze einsetzen.

Für die Konfiguration von dualen Grafikkarten muss beim 8100 Elite Business PC die erste (primäre) Karte im schwarzen PCI-Express-x16-Steckplatz installiert werden, der NICHT auf einen x4-Steckplatz heruntergeschaltet wird.

Bei der Z200 Workstation finden Sie Informationen zum primären und sekundären Grafikkartensteckplatz auf dem Service-Etikett an der Abdeckung.

So entfernen, ersetzen oder installieren Sie eine Erweiterungskarte:

- **1.** Entfernen/deaktivieren Sie alle Sicherheitsvorrichtungen, die das Öffnen des Computers verhindern.
- **2.** Entnehmen Sie alle Wechselmedien wie CDs oder USB-Flash-Laufwerke aus dem Computer.
- **3.** Fahren Sie das Betriebssystem ordnungsgemäß herunter, und schalten Sie den Computer und eventuell vorhandene Peripheriegeräte aus.
- **4.** Ziehen Sie das Netzkabel, und trennen Sie alle Verbindungen zu Peripheriegeräten.
- **ACHTUNG:** Unabhängig vom Betriebsmodus liegt immer Spannung an der Systemplatine an, solange der Computer mit einer aktiven Steckdose verbunden ist. Ziehen Sie den Netzstecker, um einer Beschädigung der Systemkomponenten im Computer vorzubeugen.
- **5.** Entfernen Sie die Abdeckung des Computers.
- **6.** Ermitteln Sie den benötigten freien Erweiterungssteckplatz auf der Systemplatine und den zugehörigen Ausgang auf der Gehäuserückseite.
- **7.** Drücken Sie die beiden grünen Nasen im Gehäuse gerade nach unten (1), und ziehen Sie die Verriegelung der Erweiterungskarte nach oben (2).

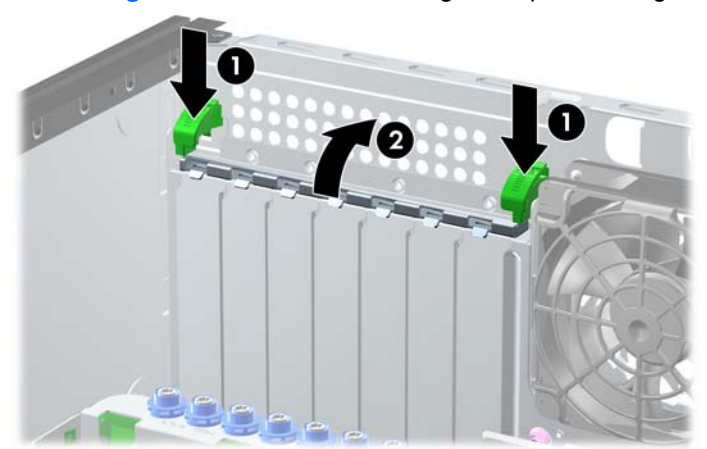

**Abbildung 8** Öffnen der Erweiterungssteckplatzverriegelung

- <span id="page-19-0"></span>**8.** Bringen Sie eine Steckplatzabdeckung an, oder setzen Sie eine weitere Erweiterungskarte ein, um den freien Steckplatz zu schützen.
	- **a.** Wenn Sie eine Erweiterungskarte in einen freien Steckplatz einbauen, entfernen Sie die zugehörige Abdeckblende auf der Rückseite des Gehäuses. Nehmen Sie die Abdeckung für den Erweiterungssteckplatz ab.

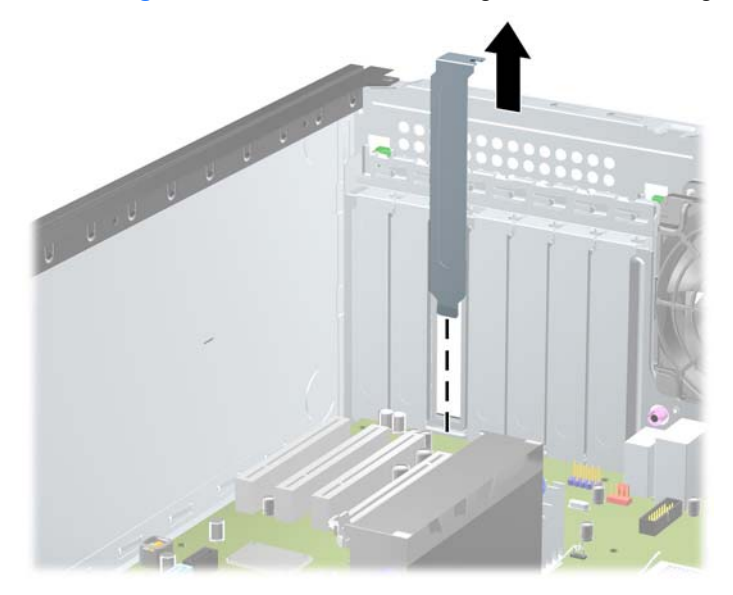

**Abbildung 9** Entfernen der Abdeckung eines Erweiterungssteckplatzes

- <span id="page-20-0"></span>**b.** Wenn Sie eine herkömmliche PCI-Karte oder PCI-Express-x1-Karte entfernen, halten Sie die Karte an beiden Ecken fest, und lösen Sie sie durch vorsichtiges Hin- und Herbewegen aus dem Steckplatz. Nehmen Sie die Karte gerade nach oben heraus. Achten Sie darauf, dass die Karte dabei die anderen Komponenten nicht beschädigt.
	- **HINWEIS:** Ziehen Sie vor dem Entfernen einer installierten Erweiterungskarte alle mit der Erweiterungskarte verbundenen Kabel ab.

ı

**Abbildung 10** Herausnehmen einer PCI-Standarderweiterungskarte

- <span id="page-21-0"></span>**c.** Wenn Sie eine PCI-Express-x16-Karte entfernen, lösen Sie zunächst die Verriegelung auf der Rückseite des Erweiterungssteckplatzes, indem Sie den Hebel vom Steckplatz weg ziehen, und bewegen Sie die Karte anschließend vorsichtig im Steckplatz hin und her. Ziehen Sie die Karte gerade aus dem Steckplatz. Achten Sie darauf, dass die Karte dabei andere Komponenten nicht beschädigt.
	- **FINWEIS:** Bei einigen Z200 Workstation-Grafikkarten kann ein zusätzlicher Stromanschluss vorhanden sein. Ist dies der Fall, entfernen Sie den Anschluss, bevor Sie die Karte entfernen.

**HINWEIS:** Die unten gezeigte Abbildung unterscheidet sich möglicherweise optisch von Ihrem Computermodell.

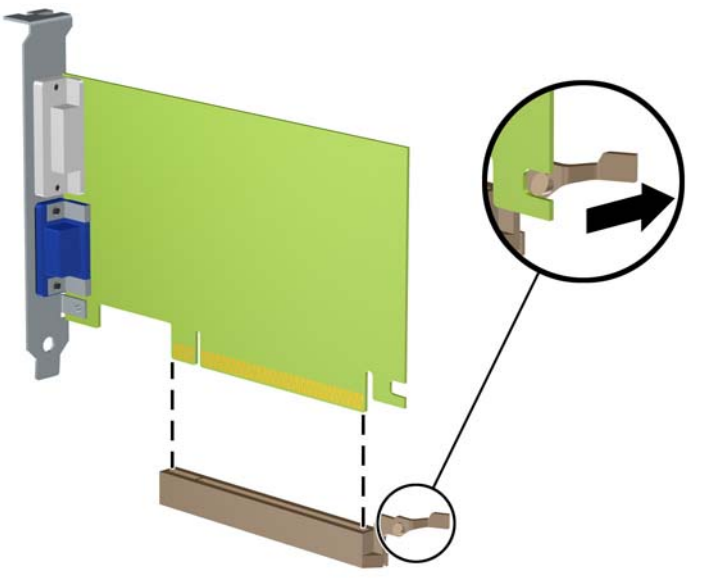

**Abbildung 11** Herausnehmen einer PCI-Express-x16-Erweiterungskarte

- **9.** Bewahren Sie die ausgebaute Karte in einer Antistatikverpackung auf.
- **10.** Wenn Sie keine neue Erweiterungskarte einbauen, installieren Sie die Steckplatzabdeckung, um den freien Steckplatz zu schützen.
	- **ACHTUNG:** Nach dem Herausnehmen einer Erweiterungskarte müssen Sie entweder eine neue Karte einsetzen oder den Erweiterungssteckplatz mit einer Abdeckung verschließen, damit eine ordnungsgemäße Kühlung der inneren Komponenten während des Betriebs gewährleistet ist.

**11.** Zum Installieren einer neuen Erweiterungskarte schieben Sie die Halterung am Ende der Karte in den Schlitz auf der Gehäuserückseite und drücken die Karte fest in den Steckplatz auf der Systemplatine.

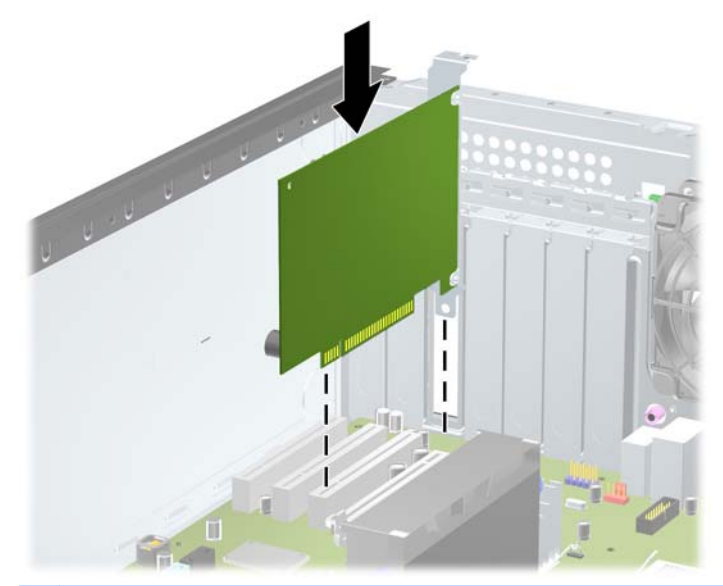

**Abbildung 12** Einsetzen einer Erweiterungskarte

**F HINWEIS:** Beim Einsetzen einer Erweiterungskarte müssen Sie die Karte so in den Steckplatz drücken, dass sie mit ihrem Anschlussteil fest im Steckplatz sitzt.

Wenn eine zusätzliche Stromversorgung erforderlich ist (bei einigen Z200 Workstation-Grafikkarten), schließen Sie nach der Installation im Steckplatz den zusätzlichen Stromanschluss an der Karte an.

- **12.** Schließen Sie die Verriegelung der Erweiterungskarte. Achten Sie darauf, dass sie richtig einrastet.
- **13.** Schließen Sie ggf. externe Kabel an die eingesetzte Erweiterungskarte an. Schließen Sie ggf. interne Kabel an die Systemplatine an.
- **HINWEIS:** Für einige Karten (z. B. Grafikkarten, 1394) ist eine zusätzliche Stromversorgung erforderlich. Informationen, wo sich das zugehörige Stromkabel befindet, finden Sie in den Anleitungen zur Karteninstallation.
- **14.** Bringen Sie die seitliche Abdeckung des Computers wieder an.
- **15.** Stecken Sie den Netzstecker wieder ein, und schalten Sie den Computer ein.
- **16.** Aktivieren Sie die Sicherheitsvorrichtungen, die beim Entfernen der Computerabdeckung deaktiviert wurden.
- **17.** Konfigurieren Sie ggf. den Computer neu.

# <span id="page-23-0"></span>**Position der Laufwerke**

**HINWEIS:** Die unten gezeigte Abbildung unterscheidet sich möglicherweise optisch von Ihrem Computermodell.

**Abbildung 13** Positionen der Laufwerke (Desktop- und Minitower-Computer)

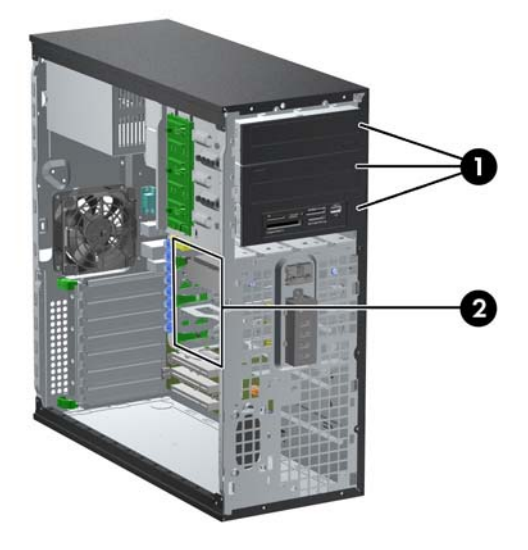

#### **Tabelle 1 Position der Laufwerke**

- 1 Drei 5,25-Zoll-Laufwerksschächte für optionale Laufwerke (optische Laufwerke und Speicherkarten-Lesegerät abgebildet)
- 2 Drei 3,5-Zoll-Festplattenlaufwerksschächte

**HINWEIS:** Die Laufwerkskonfiguration auf Ihrem Computer kann sich von der oben dargestellten Laufwerkskonfiguration unterscheiden.

Der untere 5,25-Zoll-Einbauschacht ist kürzer als die beiden oberen Schächte. Der untere Schacht kann ein Laufwerk oder ein anderes Gerät mit einer Länge von bis zu 170 mm aufnehmen. Versuchen Sie nicht, ein größeres Laufwerk im unteren Schacht zu installieren. Laufwerk und Systemplatine könnten dadurch beschädigt werden. Wenn Sie beim Einbau eines Laufwerks in den Laufwerksschacht unnötig Gewalt anwenden, kann das Laufwerk beschädigt werden.

Führen Sie Computer Setup aus, um Typ, Größe und Kapazität der Speichergeräte im Computer zu überprüfen.

# <span id="page-24-0"></span>**Ausbauen eines Laufwerks aus einem Laufwerksschacht**

- **ACHTUNG:** Im Laufwerk darf sich kein Wechseldatenträger mehr befinden, wenn Sie es aus dem Computer herausnehmen.
	- **1.** Entfernen/deaktivieren Sie alle Sicherheitsvorrichtungen, die das Öffnen des Computers verhindern.
	- **2.** Entnehmen Sie alle Wechselmedien wie CDs oder USB-Flash-Laufwerke aus dem Computer.
	- **3.** Fahren Sie das Betriebssystem ordnungsgemäß herunter, und schalten Sie den Computer und eventuell vorhandene Peripheriegeräte aus.
	- **4.** Ziehen Sie das Netzkabel, und trennen Sie alle Verbindungen zu Peripheriegeräten.
	- **ACHTUNG:** Unabhängig vom Betriebsmodus liegt immer Spannung an der Systemplatine an, solange der Computer mit einer aktiven Steckdose verbunden ist. Ziehen Sie den Netzstecker, um einer Beschädigung der Systemkomponenten im Computer vorzubeugen.
	- **5.** Entfernen Sie die Abdeckung des Computers.
	- **6.** Trennen Sie die Laufwerkskabel, wie in den folgenden Abbildungen gezeigt:
		- **ACHTUNG:** Ziehen Sie beim Entfernen von Kabeln an der Lasche oder am Stecker und nicht am Kabel selbst, um es nicht zu beschädigen.
			- Wenn Sie ein optisches Laufwerk entfernen, ziehen Sie das Stromkabel (1) und das Datenkabel (2) auf der Rückseite des Laufwerks ab.

**Abbildung 14** Trennen der Kabel des optischen Laufwerks

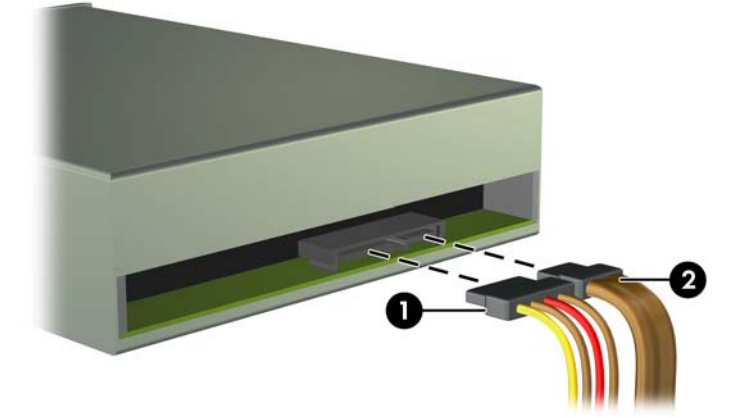

- Wenn Sie ein Speicherkarten-Lesegerät ausbauen, ziehen Sie das USB-Kabel von der Systemplatine ab. Wenn das Speicherkarten-Lesegerät über einen 1394-Anschluss verfügt, ziehen Sie das 1394-Kabel von der PCI-Karte ab.
- **HINWEIS:** Die unten gezeigten Abbildungen unterscheiden sich möglicherweise optisch von Ihrem Computermodell. Bei der Z200 Workstation finden Sie Informationen zur Lage der USB-Anschlüsse auf dem Service-Etikett an der Abdeckung.

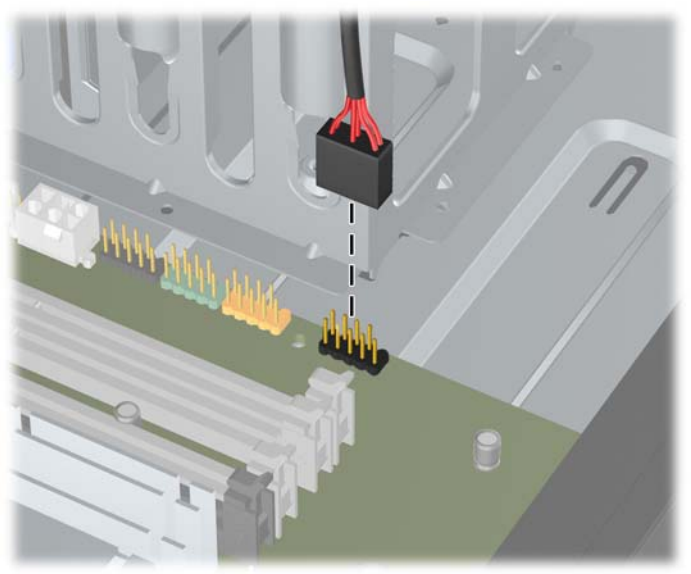

**Abbildung 15** Trennen des USB-Kabels vom Speicherkarten-Lesegerät

**Abbildung 16** Trennen des 1394-Kabels vom Speicherkarten-Lesegerät

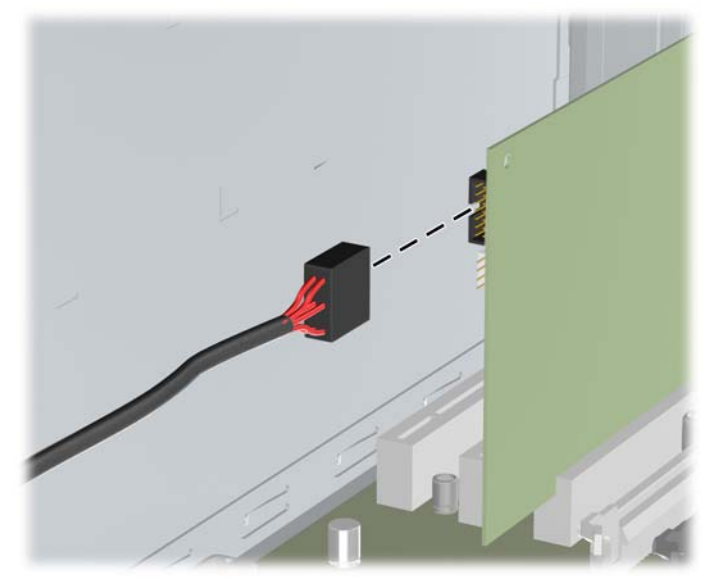

**HINWEIS:** Die Z200 Workstation verfügt über einen 1394-Standard-E/A-Anschluss mit Kabel an der Vorderseite. Wenn Sie eine 1394-Karte installieren, schließen Sie das Kabel (eingeclipst am Gehäuseboden) an der 1394-Karte an.

- **7.** Gehen Sie folgendermaßen vor, um das Laufwerk aus dem Einbauschacht herauszunehmen:
	- Drücken Sie die gelbe Laufwerksverriegelung nach unten (1), und ziehen Sie das Laufwerk aus dem Schacht (2), um ein 5,25-Zoll-Laufwerk in der Desktop-Konfiguration auszubauen.
		- **ACHTUNG:** Wenn die gelbe Laufwerksverriegelung gedrückt wird, werden alle externen 5,25-Zoll-Laufwerke freigegeben. Sie sollten die Einheit also nicht kippen, damit die Laufwerke nicht herausfallen.
	- **FY HINWEIS:** Die unten gezeigte Abbildung unterscheidet sich möglicherweise optisch von Ihrem Computermodell.

**Abbildung 17** Herausnehmen eines 5,25-Zoll-Laufwerks in der Desktop-Konfiguration (optisches Laufwerk abgebildet)

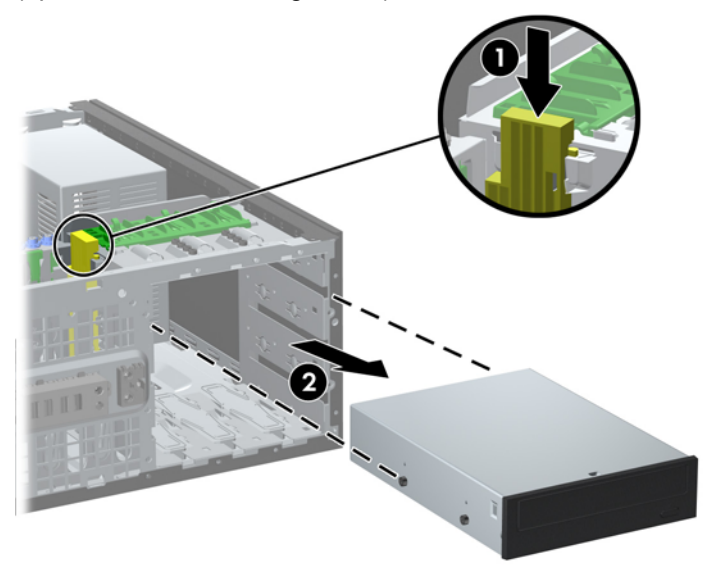

- Um ein 5,25-Zoll-Laufwerk aus der Minitower-Konfiguration auszubauen, ziehen Sie den grünen Verriegelungsmechanismus (1) des entsprechenden Laufwerks nach oben, und schieben Sie das Laufwerk aus dem Laufwerksschacht (2).
- **HINWEIS:** Die unten gezeigte Abbildung unterscheidet sich möglicherweise optisch von Ihrem Computermodell.

**Abbildung 18** Ausbauen eines 5,25-Zoll-Laufwerks aus der Minitower-Konfiguration (optisches Laufwerk abgebildet)

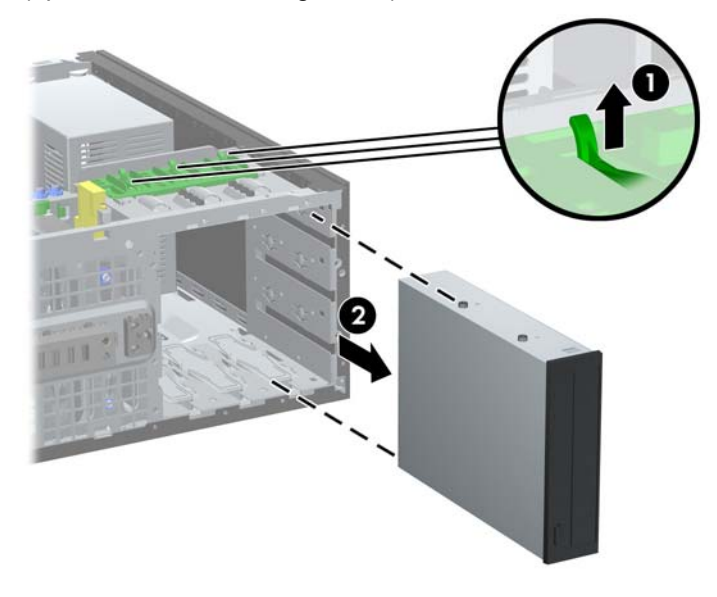

● Ziehen Sie die grüne Festplattenverriegelung (1) für das betreffende Laufwerk nach oben, und ziehen Sie das Laufwerk aus dem Einbauschacht (2), um eine Festplatte aus einem internen 3,5-Zoll-Einbauschacht auszubauen.

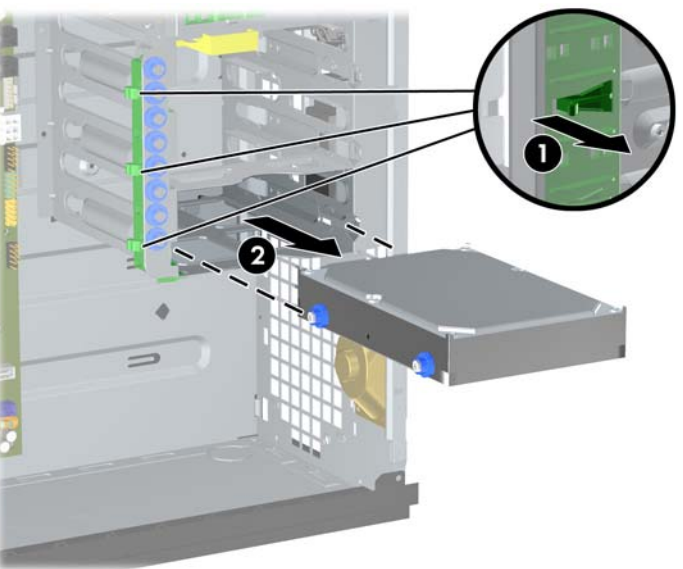

**Abbildung 19** Ausbauen einer Festplatte

**8.** Bewahren Sie das ausgebaute Laufwerk in einer Antistatikverpackung auf.

## <span id="page-28-0"></span>**Einbauen von zusätzlichen Laufwerken**

Beachten Sie die folgenden Hinweise, wenn Sie zusätzliche Laufwerke in Ihren Computer einbauen:

- Das primäre serielle ATA (SATA)-Festplattenlaufwerk muss mit dem dunkelblauen SATA-Anschluss auf der Systemplatine verbunden werden.
- Schließen Sie beim 8100 Elite Business PC das erste optische SATA-Laufwerk an den weißen SATA-Anschluss auf der Systemplatine an. Bei der Z200 Workstation finden Sie Informationen zur Lage der SATA-Anschlüsse und Anleitungen zur Bestückungsreihenfolge auf dem Service-Etikett an der Abdeckung.
- Schließen Sie ein optionales, externes eSATA-Adapterkabel an den schwarzen eSATA-Anschluss auf der Systemplatine an.
- Schließen Sie ein USB-Kabel des Speicherkarten-Lesegeräts an den USB-Anschluss auf der Systemplatine an, der als MEDIA gekennzeichnet ist. Wenn das Speicherkarten-Lesegerät über einen 1394-Anschluss verfügt, verbinden Sie das 1394-Kabel mit der 1394-PCI-Karte.
- Das System unterstützt keine parallelen optischen ATA (PATA)-Laufwerke oder PATA-Festplatten.
- Sie können entweder ein Laufwerk in 1/3-Bauhöhe oder ein Laufwerk in halber Bauhöhe in einen Laufwerksschacht mit halber Bauhöhe einbauen.
- Es müssen Führungsschrauben angebracht werden, damit das Laufwerk im Laufwerkskäfig korrekt ausgerichtet ist und fest sitzt. Im Lieferumfang sind zusätzliche, am Gehäuse montierte Führungsschrauben enthalten. Für die Festplatte wurden 6-32-Führungsschrauben zur isolierten Montage verwendet, von denen 8 Stück an der Festplattenhalterung unter der Zugangsabdeckung angebracht wurden. Für alle anderen Laufwerke wurden metrische Schrauben (M3) verwendet, von denen 8 Stück an der Halterung des optischen Laufwerks unter der Zugangsabdeckung angebracht wurden. Die im Lieferumfang enthaltenen, metrischen Führungsschrauben (M3) sind schwarz. Die im Lieferumfang enthaltenen 6-32-Führungsschrauben zur isolierten Montage sind silber und blau. Wenn Sie das primäre Festplattenlaufwerk wieder einsetzen, müssen Sie die vier silbernen und blauen 6-32-Führungsschrauben zur isolierten Montage von der alten Festplatte entfernen und an der neuen Festplatte anbringen.
- **EX** HINWEIS: Die unten gezeigte Abbildung unterscheidet sich möglicherweise optisch von Ihrem Computermodell.

#### <span id="page-29-0"></span>**Abbildung 20** Position der zusätzlichen Führungsschrauben

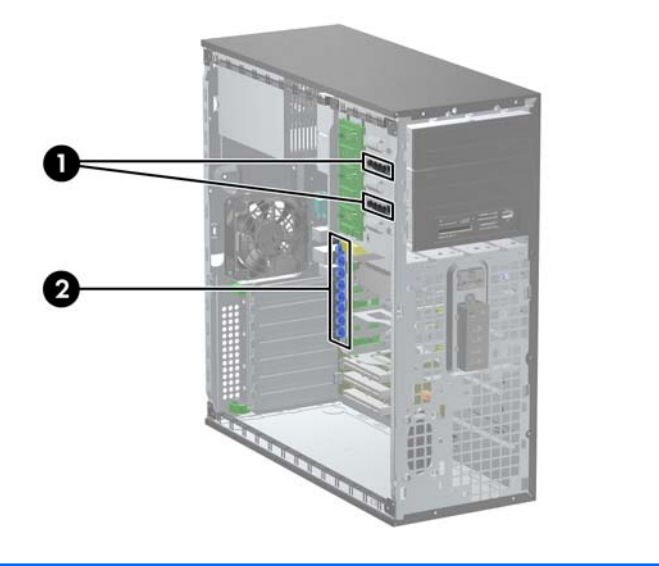

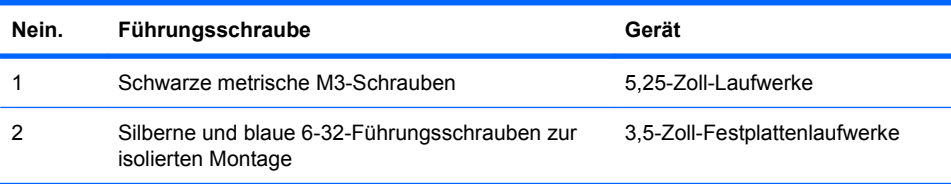

#### **ACHTUNG:** So vermeiden Sie Datenverlust oder die Beschädigung des Computers bzw. des Laufwerks:

Wenn Sie ein Laufwerk ein- oder ausbauen, müssen Sie das Betriebssystem ordnungsgemäß herunterfahren, den Computer ausschalten und das Netzkabel ziehen. Wenn der Computer eingeschaltet ist oder sich im Standby-Modus befindet, dürfen keine Laufwerke ausgebaut werden.

Bevor Sie ein Laufwerk berühren, vergewissern Sie sich, dass Sie elektrostatisch entladen sind. Berühren Sie nicht das Laufwerk und den Anschluss gleichzeitig. Weitere Informationen zur Vermeidung von elektrostatischen Schäden finden Sie unter ["Elektrostatische Entladung" auf Seite 49](#page-54-0).

Gehen Sie vorsichtig mit dem Laufwerk um. Lassen Sie es nicht fallen.

Schieben Sie das Laufwerk nicht gewaltsam in den Laufwerksschacht hinein.

Achten Sie darauf, dass das Laufwerk nicht mit Flüssigkeiten in Berührung kommt, keinen extremen Temperaturen ausgesetzt wird und nicht in die Nähe von Geräten mit magnetischen Feldern, wie Monitoren oder Lautsprechern, gelangt.

Verwenden Sie zum Versenden eines Laufwerks eine Versandtasche mit Luftpolster oder eine andere angemessene Verpackung, und versehen Sie diese mit der Aufschrift "Vorsicht: Zerbrechlich".

### **Einbauen eines 5,25-Zoll-Laufwerks in einen externen Laufwerksschacht**

- **1.** Entfernen/deaktivieren Sie alle Sicherheitsvorrichtungen, die das Öffnen des Computers verhindern.
- **2.** Entnehmen Sie alle Wechselmedien wie CDs oder USB-Flash-Laufwerke aus dem Computer.
- **3.** Fahren Sie das Betriebssystem ordnungsgemäß herunter, und schalten Sie den Computer und eventuell vorhandene Peripheriegeräte aus.
- **4.** Ziehen Sie das Netzkabel, und trennen Sie alle Verbindungen zu Peripheriegeräten.
- **ACHTUNG:** Unabhängig vom Betriebsmodus liegt immer Spannung an der Systemplatine an, solange der Computer mit einer aktiven Steckdose verbunden ist. Ziehen Sie den Netzstecker, um einer Beschädigung der Systemkomponenten im Computer vorzubeugen.
- **5.** Entfernen Sie die Abdeckung des Computers.
- **6.** Entfernen Sie die Frontblende. Wenn Sie ein Laufwerk in einen Schacht einbauen, der mit einer Laufwerksblende versehen ist, entfernen Sie die Laufwerksblende. Weitere Informationen finden Sie unter ["Entfernen der Laufwerksblenden"](#page-13-0) auf Seite 8.
- **7.** Setzen Sie vier metrische M3-Führungsschrauben in die unteren Bohrungen auf beiden Seiten des Laufwerks ein (1). Im Lieferumfang sind vier zusätzliche metrische M3-Führungsschrauben enthalten, die an der Halterung des 5,25-Zoll-Laufwerks unter der Zugangsabdeckung eingebaut sind. Die metrischen M3-Schrauben sind schwarz. Unter ["Einbauen von zusätzlichen](#page-28-0) [Laufwerken"](#page-28-0) auf Seite 23 finden Sie eine Abbildung mit der Lage der zusätzlichen metrischen M3- Führungsschrauben.
	- **HINWEIS:** Wenn Sie ein Laufwerk austauschen, verwenden Sie die Führungsschrauben des ursprünglichen Laufwerks für das neue Laufwerk.
	- **ACHTUNG:** Verwenden Sie als Führungsschrauben nur 5 mm lange Schrauben. Längere Schrauben können die inneren Laufwerkskomponenten beschädigen.
- **8.** Setzen Sie das Laufwerk in den gewünschten Laufwerksschacht ein, indem Sie es ganz nach vorne in den Laufwerkskäfig einschieben, bis es einrastet (2). Die Laufwerksverriegelung sichert das Laufwerk automatisch im Schacht.
	- **HINWEIS:** Die unten gezeigte Abbildung unterscheidet sich möglicherweise optisch von Ihrem Computermodell.

**Abbildung 21** Einbau eines 5,25-Zoll-Laufwerks in ein Minitower-Gehäuse (oben) und ein Desktop-Gehäuse (unten)

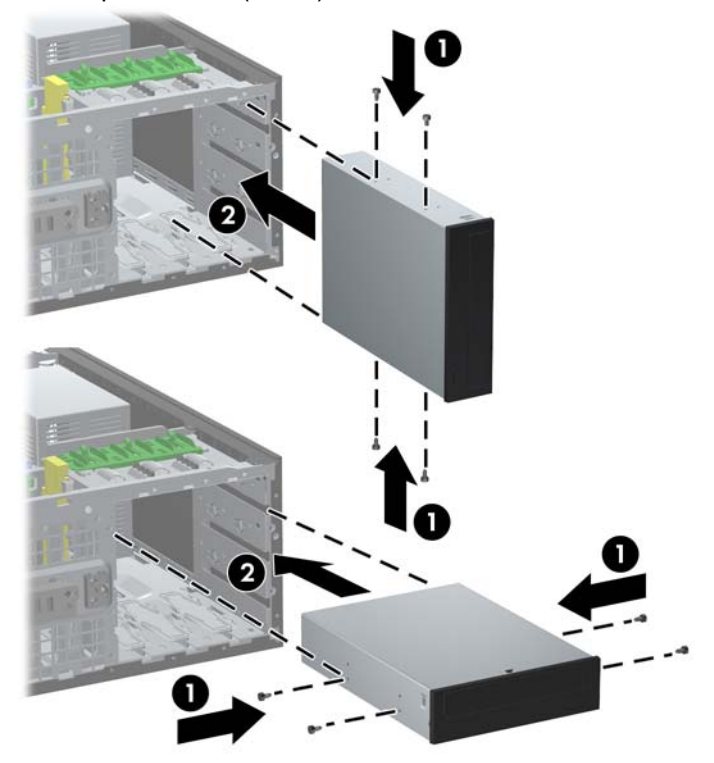

**ACHTUNG:** Der untere 5,25-Zoll-Einbauschacht ist kürzer als die beiden oberen Schächte. Der untere Schacht unterstützt ein Laufwerk oder anderes Gerät mit einer Länge von bis zu 170 mm. Versuchen Sie nicht, ein größeres Laufwerk im unteren Schacht zu installieren. Laufwerk und Systemplatine könnten dadurch beschädigt werden. Wenn Sie beim Einbau eines Laufwerks in den Laufwerksschacht unnötig Gewalt anwenden, laufen Sie Gefahr, das Laufwerk zu beschädigen.

<span id="page-32-0"></span>**9.** Schließen Sie das Stromkabel (1) und das Datenkabel (2) auf der Rückseite des Laufwerks an.

**Abbildung 22** Anschließen der Laufwerkskabel (optisches Laufwerk abgebildet)

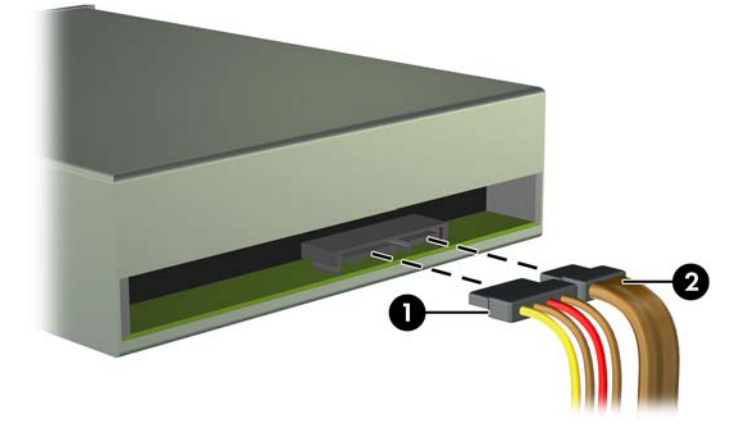

- **10.** Bei der Installation eines neuen Laufwerks schließen Sie das andere Ende des Datenkabels an den entsprechenden Anschluss auf der Systemplatine an.
	- **F** HINWEIS: Bei der Installation eines optischen SATA-Laufwerks im 8100 Elite Business PC schließen Sie das erste optische Laufwerk an den weißen SATA-Anschluss auf der Systemplatine an, der als SATA1 gekennzeichnet ist. Schließen Sie weitere optische Laufwerke am hellblauen und orangefarbenen SATA-Anschluss an.

Wenn Sie ein optisches SATA-Laufwerk in der Z200 Workstation anschließen möchten, finden Sie Informationen zur Lage der SATA-Anschlüsse und Anleitungen zur Bestückungsreihenfolge auf dem Service-Etikett an der Abdeckung.

Ein Speicherkarten-Lesegerät schließen Sie über ein USB-Kabel an den als MEDIA gekennzeichneten USB-Anschluss auf der Systemplatine an. Wenn das Speicherkarten-Lesegerät über einen 1394-Anschluss verfügt, verbinden Sie das 1394-Kabel mit der 1394-PCI-Karte.

- **11.** Bringen Sie die Frontblende und die obere Abdeckung des Computers wieder an.
- **12.** Stecken Sie den Netzstecker wieder ein, und schalten Sie den Computer ein.
- **13.** Aktivieren Sie die Sicherheitsvorrichtungen, die beim Entfernen der Computerabdeckung deaktiviert wurden.
- **14.** Konfigurieren Sie ggf. den Computer neu.

#### **Installieren einer 3,5-Zoll-SATA-Festplatte in einem internen Laufwerksschacht**

**E** HINWEIS: Das System unterstützt keine parallelen ATA (PATA)-Festplattenlaufwerke.

Bevor Sie die alte Festplatte ausbauen, sollten Sie unbedingt die darauf gespeicherten Daten sichern, damit Sie sie auf die neue Festplatte übertragen können.

So setzen Sie ein Festplattenlaufwerk in einen internen 3,5-Zoll-Einbauschacht ein:

- **1.** Entfernen/deaktivieren Sie alle Sicherheitsvorrichtungen, die das Öffnen des Computers verhindern.
- **2.** Entnehmen Sie alle Wechselmedien wie CDs oder USB-Flash-Laufwerke aus dem Computer.
- **3.** Fahren Sie das Betriebssystem ordnungsgemäß herunter, und schalten Sie den Computer und eventuell vorhandene Peripheriegeräte aus.
- **4.** Ziehen Sie das Netzkabel, und trennen Sie alle Verbindungen zu Peripheriegeräten.
- **ACHTUNG:** Unabhängig vom Betriebsmodus liegt immer Spannung an der Systemplatine an, solange der Computer mit einer aktiven Steckdose verbunden ist. Ziehen Sie den Netzstecker, um einer Beschädigung der Systemkomponenten im Computer vorzubeugen.
- **5.** Entfernen Sie die Abdeckung des Computers.
- **6.** Bringen Sie auf jeder Seite des Laufwerks zwei Führungsschrauben zur isolierten Montage mit 6-32-Gewinde an.

**Abbildung 23** Anbringen der Festplattenführungsschrauben

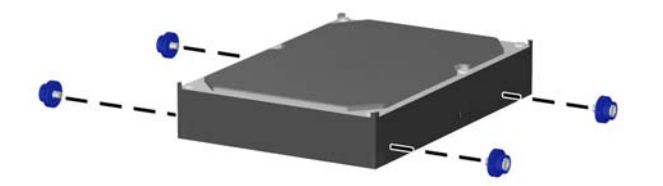

**HINWEIS:** Für die Festplatte werden 6-32-Führungsschrauben zur isolierten Montage verwendet. An der Festplattenhalterung unter der Zugangsabdeckung sind acht zusätzliche Führungsschrauben eingebaut. Die im Lieferumfang enthaltenen Führungsschrauben zur isolierten Montage sind silber und blau. Unter ["Einbauen von zusätzlichen Laufwerken"](#page-28-0) [auf Seite 23](#page-28-0) finden Sie eine Abbildung mit der Lage der zusätzlichen 6-32-Führungsschrauben zur isolierten Montage.

Wenn Sie ein Laufwerk austauschen, verwenden Sie die Führungsschrauben des ursprünglichen Laufwerks für das neue Laufwerk.

**7.** Schieben Sie die Festplatte in den Laufwerkskäfig hinein, bis sie einrastet. Die Laufwerksverriegelung sichert das Laufwerk automatisch im Schacht.

**Abbildung 24** Einsetzen eines Festplattenlaufwerks in den entsprechenden Schacht

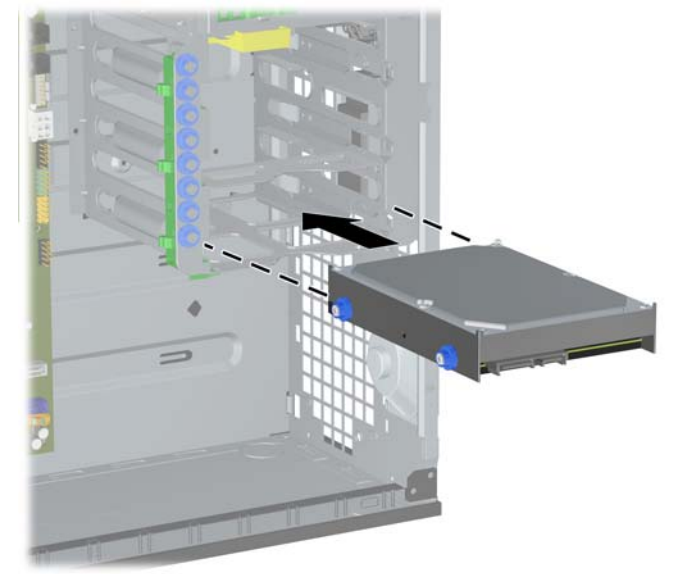

- **ACHTUNG:** Vergewissern Sie sich, dass die Führungsschrauben mit den zugehörigen Bohrungen im Laufwerkskäfig ausgerichtet sind. Wenn Sie beim Einbau eines Laufwerks in den Laufwerksschacht unnötig Gewalt anwenden, laufen Sie Gefahr, das Laufwerk zu beschädigen.
- **8.** Schließen Sie das Stromkabel (1) und das Datenkabel (2) auf der Rückseite der Festplatte an.

**Abbildung 25** Anschließen der Strom- und Datenkabel an ein SATA-Festplattenlaufwerk

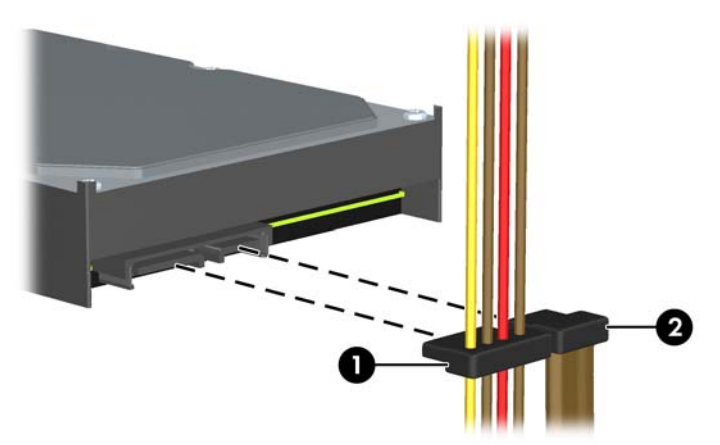

- **9.** Stecken Sie das andere Ende des Datenkabels in den entsprechenden Anschluss auf der Systemplatine.
- **F** HINWEIS: Wenn Ihr System im 8100 Elite Business PC nur über eine einzige SATA-Festplatte verfügt, muss das Datenkabel der Festplatte an den dunkelblauen Anschluss angeschlossen werden, um Leistungsprobleme zu vermeiden. Wenn Sie eine zweite Festplatte hinzufügen, schließen Sie das Datenkabel an den nächsten freien (d. h. nicht belegten) SATA-Anschluss auf der Systemplatine an.

Bei der Z200 Workstation finden Sie Informationen zur Lage der SATA-Anschlüsse und Anleitungen zur Bestückungsreihenfolge auf dem Service-Etikett an der Abdeckung.

- <span id="page-35-0"></span>**10.** Bringen Sie die seitliche Abdeckung des Computers wieder an.
- **11.** Stecken Sie den Netzstecker wieder ein, und schalten Sie den Computer ein.
- **12.** Aktivieren Sie die Sicherheitsvorrichtungen, die beim Entfernen der Computerabdeckung deaktiviert wurden.
- **13.** Konfigurieren Sie ggf. den Computer neu.

#### **Entfernen und Ersetzen eines 3,5-Zoll-SATA-Wechselfestplattenlaufwerks**

Einige Modelle sind mit einem SATA-Wechselfestplattengehäuse im externen 5,25-Zoll-Laufwerksschacht ausgestattet. Die Festplatte befindet sich in einer Halterung, die schnell und einfach aus dem Laufwerksschacht entfernt werden kann. Eine Liste der von Ihrem Computer unterstützten Wechselfestplattengehäuse und Halterungen finden Sie unter [http://h30094.www3.hp.com/](http://h30094.www3.hp.com/cadefault.asp) [cadefault.asp](http://h30094.www3.hp.com/cadefault.asp).

Wenn Ihr Computer über ein Wechselfestplattengehäuse mit Halterung verfügt, führen Sie folgende Schritte durch, um ein Laufwerk aus der Halterung zu entfernen und wieder einzusetzen:

- **HINWEIS:** Bevor Sie die alte Festplatte ausbauen, sollten Sie unbedingt die darauf gespeicherten Daten sichern, damit Sie sie auf die neue Festplatte übertragen können.
	- **1.** Entsperren Sie die Festplattenhalterung mit dem bereitgestellten Schlüssel, und ziehen Sie die Halterung aus dem Gehäuse heraus.
	- **2.** Entfernen Sie die Schraube von der Rückseite der Halterung (1), und ziehen Sie dann die obere Abdeckung von der Halterung (2).

**Abbildung 26** Entfernen der Halterungsabdeckung

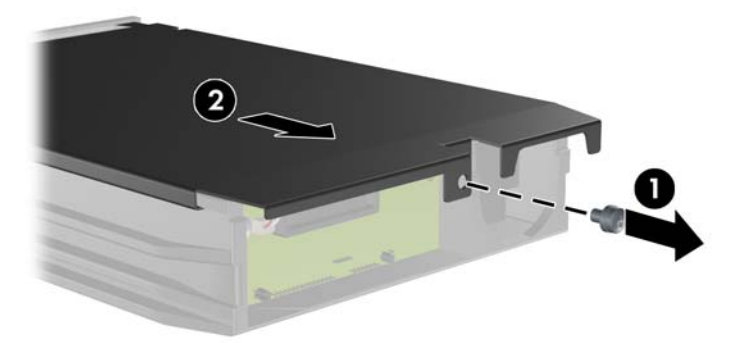

**3.** Entfernen Sie den Klebestreifen, der den Thermosensor oben an der Festplatte fixiert (1), und entfernen Sie den Thermosensor von der Halterung (2).

**Abbildung 27** Entfernen des Thermosensors

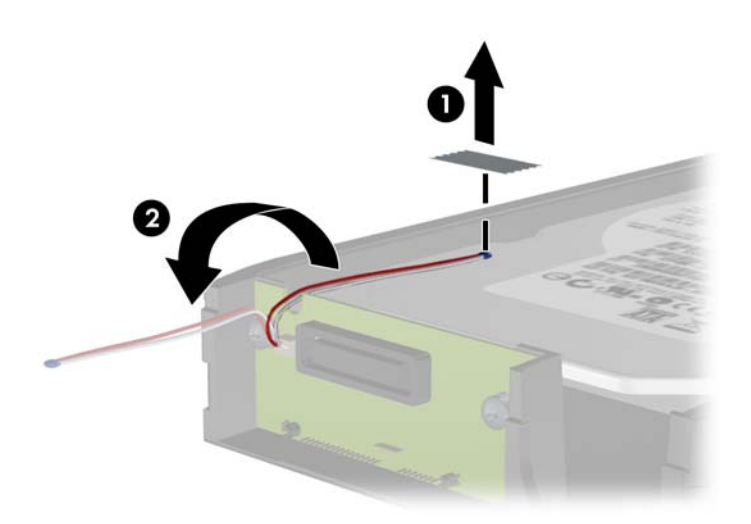

**4.** Entfernen Sie die vier Schrauben vom unteren Teil der Festplattenhalterung. **Abbildung 28** Entfernen der Sicherheitsschrauben

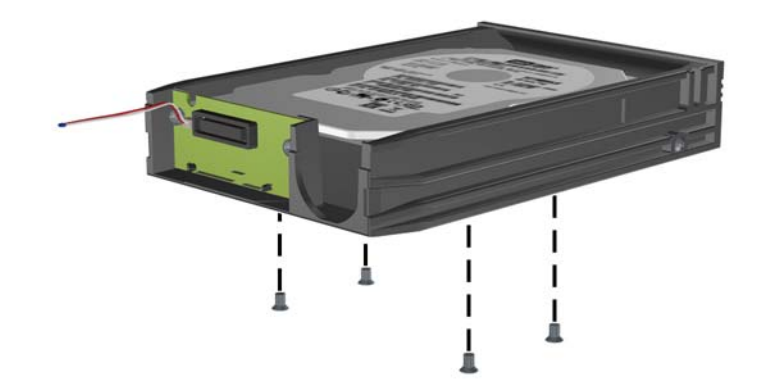

**5.** Schieben Sie die Festplatte wieder hinein, um sie von der Halterung zu lösen, und heben Sie sie an und aus der Halterung heraus.

**Abbildung 29** Ausbauen der Festplatte

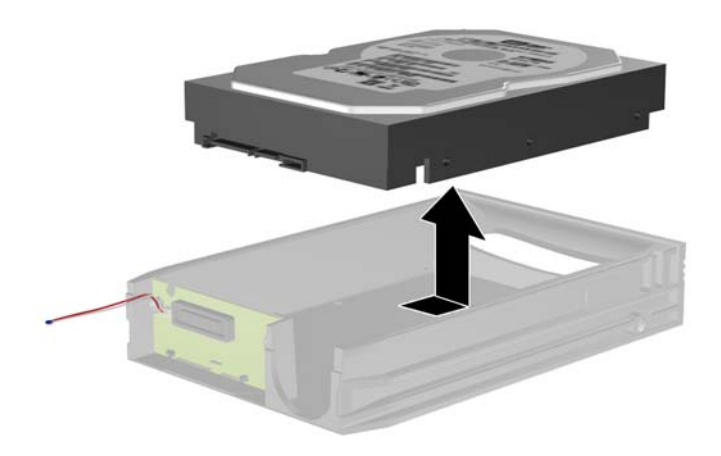

**6.** Platzieren Sie die neue Festplatte in der Halterung, und schieben Sie die Festplatte wieder hinein, so dass sie im SATA-Anschluss auf der Platine der Halterung sitzt. Stellen Sie sicher, dass der Anschluss an der Festplatte vollständig in den Anschluss auf der Platine der Halterung hineingedrückt ist.

**Abbildung 30** Austauschen des Festplattenlaufwerks

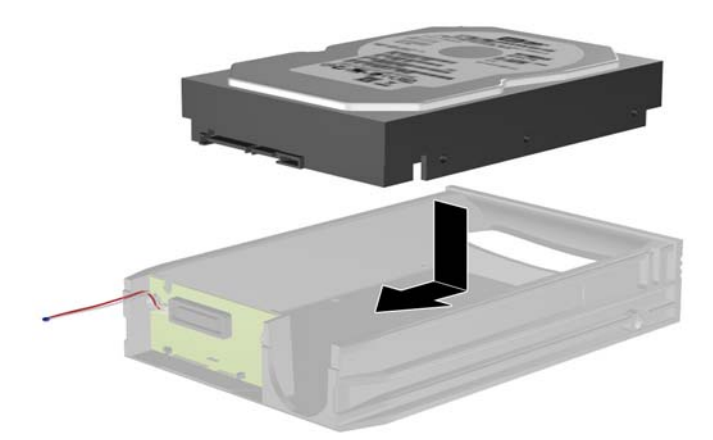

**7.** Bringen Sie die vier Schrauben wieder am unteren Teil der Halterung an, um das Laufwerk sicher zu befestigen.

**Abbildung 31** Anbringen der Sicherheitsschrauben

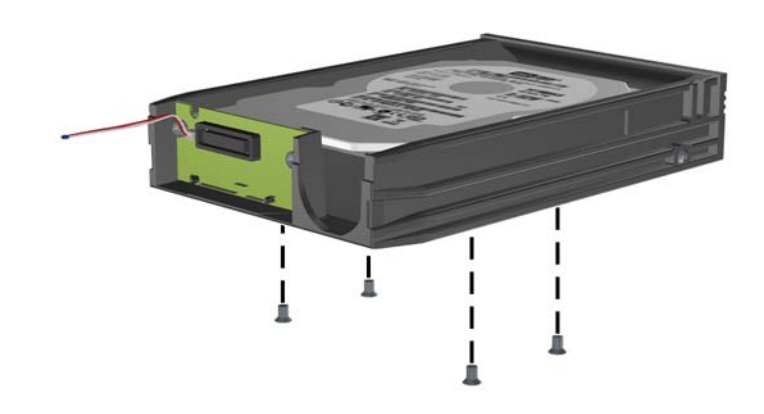

**8.** Platzieren Sie den Thermosensor oben auf der Festplatte an einer Position, die das Etikett nicht bedeckt (1), und befestigen Sie den Thermosensor mit dem Klebestreifen oben auf der Festplatte (2).

**Abbildung 32** Anbringen des Thermosensors

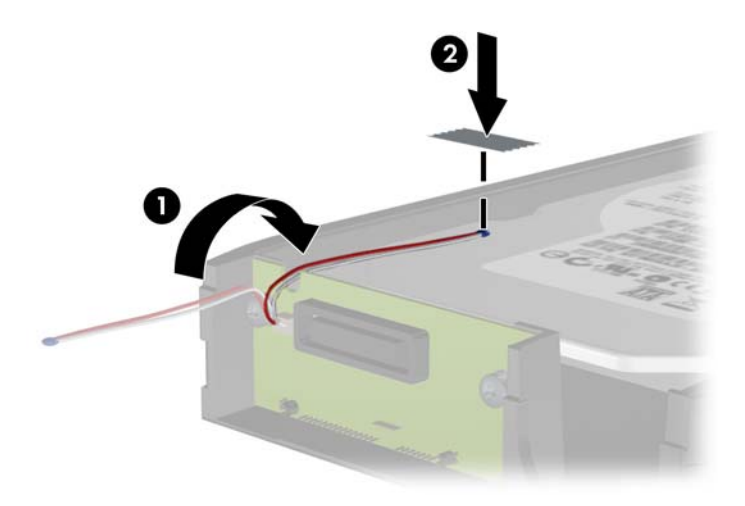

**9.** Schieben Sie die Abdeckung auf die Halterung (1), und ziehen Sie die Schraube an der Rückseite der Halterung wieder an, um die Abdeckung zu befestigen (2).

**Abbildung 33** Anbringen der Halterungsabdeckung

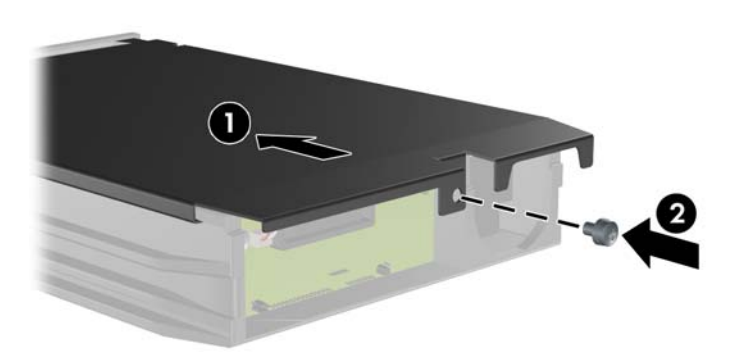

- **10.** Schieben Sie die Festplattenhalterung in das Gehäuse am Computer, und verriegeln Sie es mit dem bereitgestellten Schlüssel.
	- **FINWEIS:** Die Halterung muss verriegelt sein, damit die Festplatte mit Strom versorgt werden kann.

## <span id="page-40-0"></span>**Umwandlung eines Minitower-Systems in ein Desktop-System**

- **1.** Entfernen/deaktivieren Sie alle Sicherheitsvorrichtungen, die das Öffnen des Computers verhindern.
- **2.** Entnehmen Sie alle Wechselmedien wie CDs oder USB-Flash-Laufwerke aus dem Computer.
- **3.** Fahren Sie das Betriebssystem ordnungsgemäß herunter, und schalten Sie den Computer und eventuell vorhandene Peripheriegeräte aus.
- **4.** Ziehen Sie das Netzkabel, und trennen Sie alle Verbindungen zu Peripheriegeräten.
- **ACHTUNG:** Unabhängig vom Betriebsmodus liegt immer Spannung an der Systemplatine an, solange der Computer mit einer aktiven Steckdose verbunden ist. Ziehen Sie den Netzstecker, um einer Beschädigung der Systemkomponenten im Computer vorzubeugen.
- **5.** Entfernen Sie die Abdeckung des Computers.
- **6.** Entfernen Sie die Frontblende.
- **7.** Ziehen Sie sämtliche Strom- und Datenkabel von den Laufwerken in den 5,25-Zoll-Einbauschächten ab.
- **8.** Um die Laufwerke im 5,25-Zoll-Laufwerksschacht zu entriegeln, heben Sie den Freigaberiegel an der grünen Laufwerksverriegelung des entsprechenden Laufwerks (1) an. Schieben Sie das Laufwerk bei angehobenem Freigaberiegel aus dem Laufwerksschacht (2). Wiederholen Sie diesen Schritt für jedes 5,25-Zoll-Laufwerk.
- **EY HINWEIS:** Die unten gezeigte Abbildung unterscheidet sich möglicherweise optisch von Ihrem Computermodell.

**Abbildung 34** Entriegeln der 5,25-Zoll-Laufwerke in den Einbauschächten (Minitower)

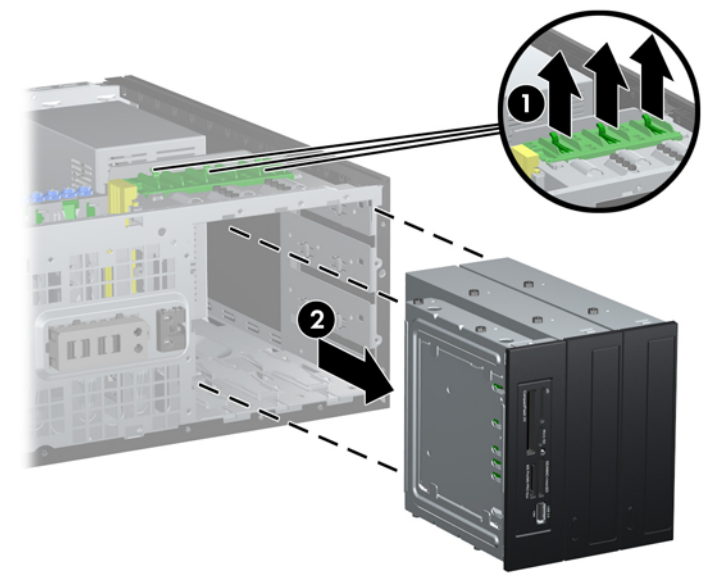

- **9.** Schieben Sie das Laufwerk vorsichtig in den obersten freien Schacht, bis es einrastet. Wenn das Laufwerk ordnungsgemäß eingesetzt wird, wird es von der Laufwerksverriegelung arretiert. Wiederholen Sie diesen Schritt für jedes Laufwerk.
	- **HINWEIS:** Die unten gezeigte Abbildung unterscheidet sich möglicherweise optisch von Ihrem Computermodell.

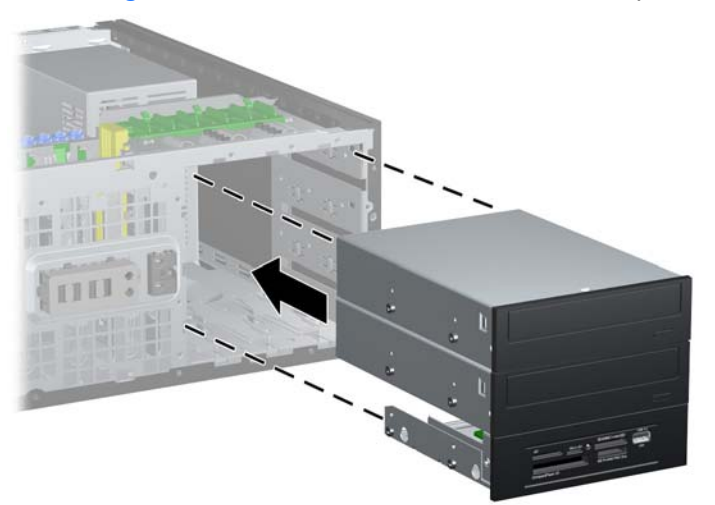

**Abbildung 35** Einbau eines Laufwerks in ein Desktop-Gehäuse

- **ACHTUNG:** Der untere 5,25-Zoll-Einbauschacht ist kürzer als die beiden oberen Schächte. Der untere Schacht unterstützt ein Laufwerk oder anderes Gerät mit einer Länge von bis zu 170 mm. Versuchen Sie nicht, ein größeres Laufwerk im unteren Schacht zu installieren. Laufwerk und Systemplatine könnten dadurch beschädigt werden. Wenn Sie beim Einbau eines Laufwerks in den Laufwerksschacht unnötig Gewalt anwenden, laufen Sie Gefahr, das Laufwerk zu beschädigen.
- **10.** Schließen Sie die Stromkabel sowie sämtliche Datenkabel an die sich in den 5,25-Zoll-Laufwerksschächten befindenden Laufwerken an.
- 11. Nehmen Sie die Blendenhalterung wie unter ["Entfernen der Laufwerksblenden"](#page-13-0) auf Seite 8 beschrieben ab.
- **ACHTUNG:** Halten Sie die Blendenhalterung gerade, wenn Sie sie von der Frontblende wegziehen. Wenn Sie die Blendenhalterung angewinkelt abnehmen, können die Stifte beschädigt werden, die sie in der Frontblende halten.
- **12.** Bringen Sie die Laufwerksblenden so in der Blendenhalterung an, dass sie mit dem Desktop-Gehäuse abschließen.
- **13.** Setzen Sie die hintere Abdeckung ein (drehen Sie sie um 90º), und lassen Sie sie in der Blende einrasten.
- **HINWEIS:** Die unten gezeigte Abbildung unterscheidet sich möglicherweise optisch von Ihrem Computermodell.

**Abbildung 36** Umwandlung eines Minitower-Systems in ein Desktop-System

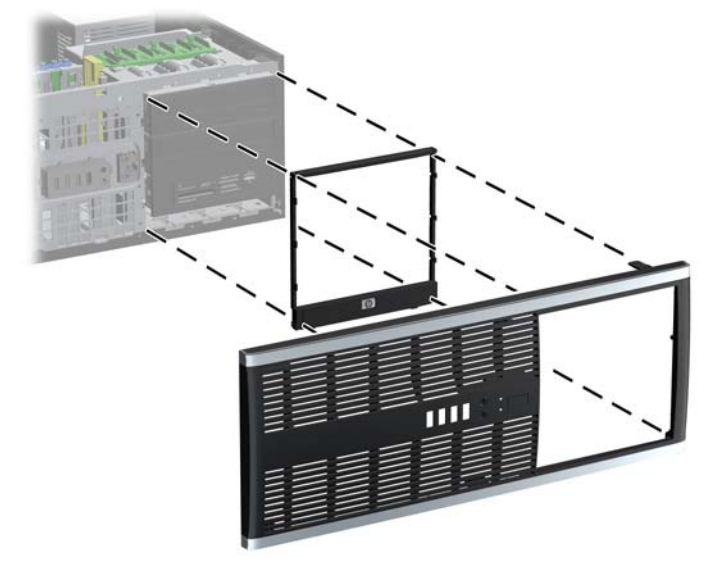

**14.** Drücken Sie auf der Rückseite der Z200 Workstation-Frontblende die HP Logo-Befestigungslaschen (1) zusammen, und drücken Sie das Logo wie in der folgenden Abbildung gezeigt nach außen (2).

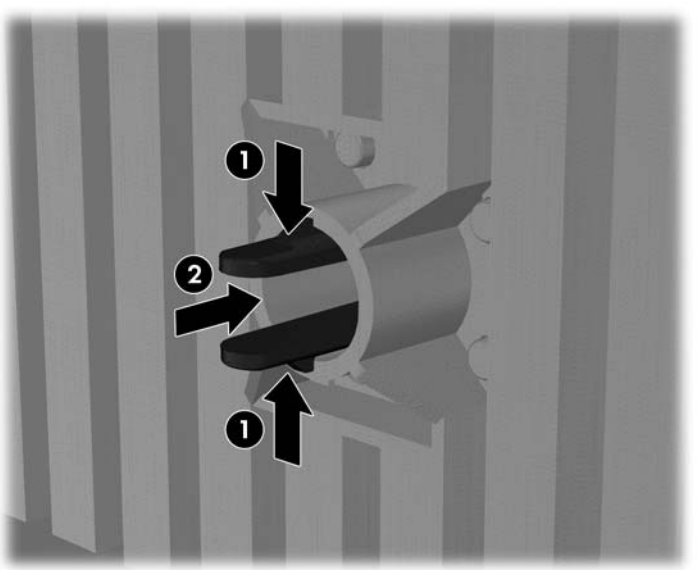

**Abbildung 37** Drehen des Z200 Workstation-Logo

Drehen Sie das HP Logo um 90° gegen den Uhrzeigersinn, und drücken Sie es wieder an seinen Platz in der Frontblende.

**15.** Bringen Sie die Frontblende und die obere Abdeckung des Computers wieder an.

- <span id="page-43-0"></span>**16.** Stecken Sie den Netzstecker wieder ein, und schalten Sie den Computer ein.
- **17.** Aktivieren Sie die Sicherheitsvorrichtungen, die beim Entfernen der Computerabdeckung deaktiviert wurden.

### **Umwandeln eines Desktop-Systems in ein Minitower-System**

- **1.** Entfernen/deaktivieren Sie alle Sicherheitsvorrichtungen, die das Öffnen des Computers verhindern.
- **2.** Entnehmen Sie alle Wechselmedien wie CDs oder USB-Flash-Laufwerke aus dem Computer.
- **3.** Fahren Sie das Betriebssystem ordnungsgemäß herunter, und schalten Sie den Computer und eventuell vorhandene Peripheriegeräte aus.
- **4.** Ziehen Sie das Netzkabel, und trennen Sie alle Verbindungen zu Peripheriegeräten.
- **ACHTUNG:** Unabhängig vom Betriebsmodus liegt immer Spannung an der Systemplatine an, solange der Computer mit einer aktiven Steckdose verbunden ist. Ziehen Sie den Netzstecker, um einer Beschädigung der Systemkomponenten im Computer vorzubeugen.
- **5.** Entfernen Sie die Abdeckung des Computers.
- **6.** Entfernen Sie die Frontblende.
- **7.** Ziehen Sie sämtliche Strom- und Datenkabel von den Laufwerken in den 5,25-Zoll-Einbauschächten ab.
- **8.** Um die Laufwerke im 5,25-Zoll-Laufwerksschacht zu entriegeln, drücken Sie die kurze, gelbe Laufwerksverriegelung (1) nach unten, wie in der Abbildung dargestellt. Ziehen Sie die Laufwerke bei nach unten gedrückter Laufwerksverriegelung aus dem Laufwerksschacht (2).
- **Follow HINWEIS:** Die unten gezeigte Abbildung unterscheidet sich möglicherweise optisch von Ihrem Computermodell.

**Abbildung 38** Entriegeln der 5,25-Zoll-Laufwerke in den Einbauschächten (Desktop)

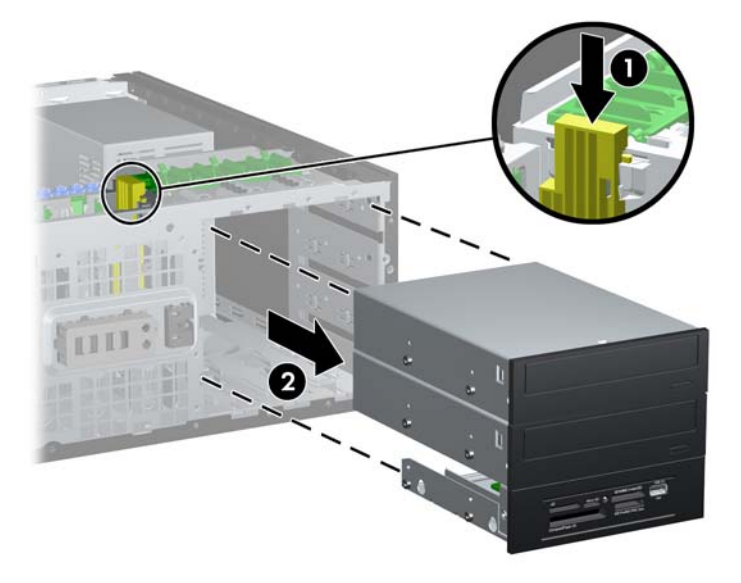

- **9.** Schieben Sie das Laufwerk vorsichtig in den obersten freien Schacht, bis es einrastet. Wenn das Laufwerk ordnungsgemäß eingesetzt wird, wird es von der Laufwerksverriegelung arretiert. Wiederholen Sie diesen Schritt für jedes Laufwerk.
	- **HINWEIS:** Die unten gezeigte Abbildung unterscheidet sich möglicherweise optisch von Ihrem Computermodell.

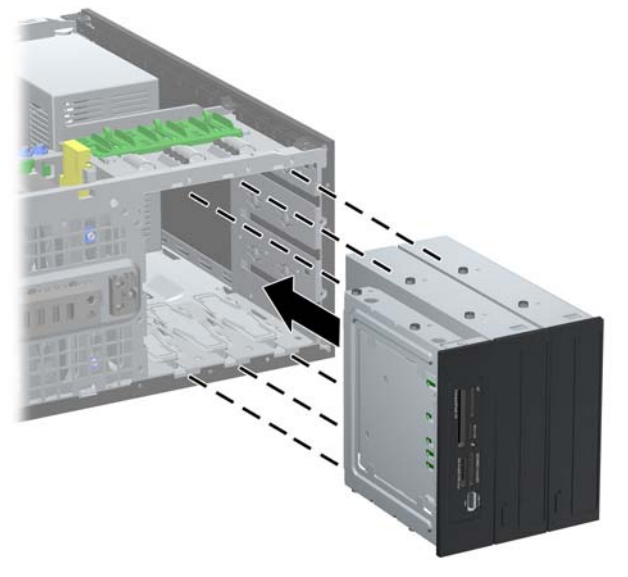

**Abbildung 39** Einbau eines Laufwerks in ein Minitower-Gehäuse

- **ACHTUNG:** Der untere 5,25-Zoll-Einbauschacht ist kürzer als die beiden oberen Schächte. Der untere Schacht unterstützt ein Laufwerk oder anderes Gerät mit einer Länge von bis zu 170 mm. Versuchen Sie nicht, ein größeres Laufwerk im unteren Schacht zu installieren. Laufwerk und Systemplatine könnten dadurch beschädigt werden. Wenn Sie beim Einbau eines Laufwerks in den Laufwerksschacht unnötig Gewalt anwenden, laufen Sie Gefahr, das Laufwerk zu beschädigen.
- **10.** Schließen Sie die Stromkabel sowie sämtliche Datenkabel an die sich in den 5,25-Zoll-Laufwerksschächten befindenden Laufwerke an.
- 11. Entfernen Sie die hintere Abdeckung des Laufwerks wie in ["Entfernen der Laufwerksblenden"](#page-13-0) [auf Seite 8](#page-13-0) beschrieben.
	- **ACHTUNG:** Halten Sie die Blendenhalterung gerade, wenn Sie sie von der Frontblende wegziehen. Wenn Sie die Blendenhalterung angewinkelt abnehmen, können die Stifte beschädigt werden, die sie in der Frontblende halten.
- **12.** Bringen Sie die Laufwerksblenden so in der Blendenhalterung an, dass sie mit dem Minitower-Gehäuse abschließen.
- **13.** Setzen Sie die hintere Abdeckung ein (drehen Sie sie um 90º), und lassen Sie sie in der Blende einrasten.
- **HINWEIS:** Die unten gezeigte Abbildung unterscheidet sich möglicherweise optisch von Ihrem Computermodell.

**Abbildung 40** Umwandlung eines Desktop-Systems in ein Minitower-System

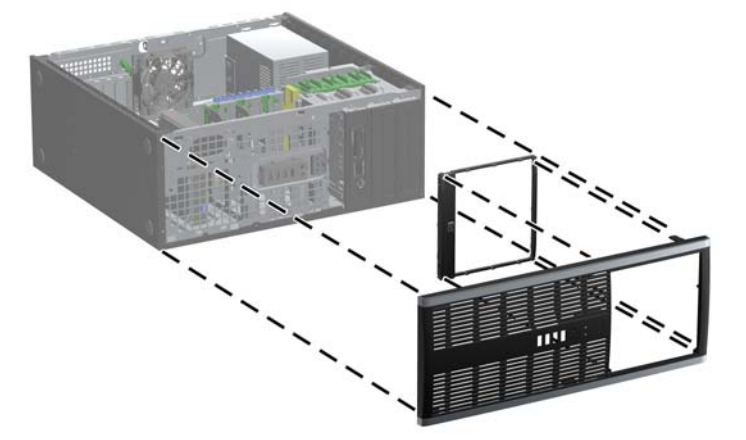

**14.** Drücken Sie auf der Rückseite der Z200 Workstation-Frontblende die HP Logo-Befestigungslaschen (1) zusammen, und drücken Sie das Logo wie in der folgenden Abbildung gezeigt nach außen (2).

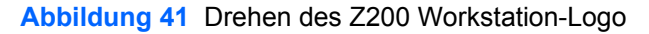

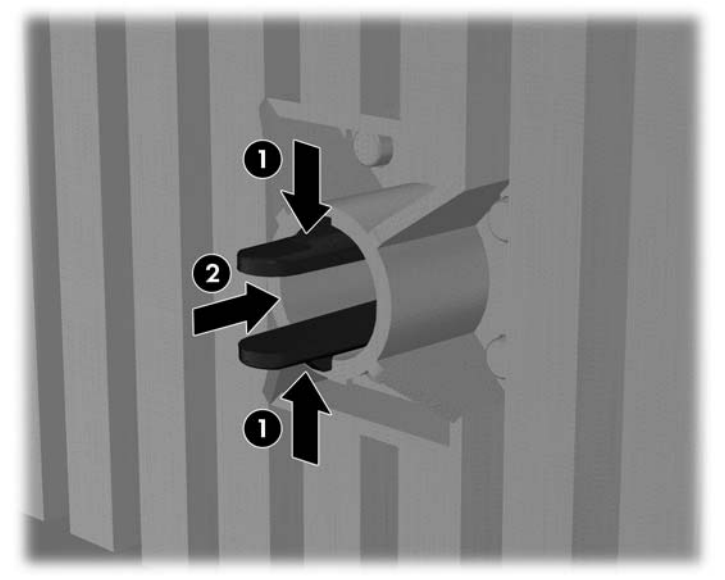

Drehen Sie das HP Logo um 90° gegen den Uhrzeigersinn, und drücken Sie es wieder an seinen Platz in der Frontblende.

- **15.** Bringen Sie die Frontblende und die obere Abdeckung des Computers wieder an.
- **16.** Stecken Sie den Netzstecker wieder ein, und schalten Sie den Computer ein.
- **17.** Aktivieren Sie die Sicherheitsvorrichtungen, die beim Entfernen der Computerabdeckung deaktiviert wurden.

## <span id="page-46-0"></span>**Batterieaustausch**

Die mitgelieferte Batterie versorgt die Echtzeituhr des Computers mit Strom. Tauschen Sie die im Computer vorhandene Batterie nur gegen eine Batterie desselben Typs aus. Der Computer wird mit einer Lithium-Knopfzelle mit 3 Volt geliefert.

**VORSICHT!** Der Computer ist mit einer internen Lithium-Mangandioxid-Batterie ausgestattet. Falls die Batterie nicht sachgemäß behandelt wird, besteht Brand- und Verletzungsgefahr. Beachten Sie die folgenden Hinweise, um Verletzungen zu vermeiden:

Laden Sie die Batterie nicht wieder auf.

Setzen Sie die Batterie keinen Temperaturen über 60 °C aus.

Bauen Sie weder Batterie noch Akku auseinander, quetschen Sie sie nicht, stechen Sie nicht hinein, und schließen Sie die Kontakte nicht kurz. Die Batterie bzw. der Akku darf außerdem weder Wasser noch Feuer ausgesetzt werden.

Tauschen Sie die Batterie nur gegen geeignete HP Ersatzprodukte aus.

**ACHTUNG:** Tauschen Sie die Batterie nur gegen geeignete HP Ersatzprodukte aus. Sichern Sie vor dem Austauschen der Batterie unbedingt die CMOS-Einstellungen des Computers.

Statische Elektrizität kann die elektronischen Komponenten des Computers oder der optionalen Geräte beschädigen. Bevor Sie mit der Arbeit an den Komponenten beginnen, sollten Sie daher einen geerdeten Metallgegenstand berühren, um sich elektrostatisch zu entladen.

**HINWEIS:** Die Lebensdauer der Lithiumbatterie kann verlängert werden, indem der Computer an eine stromführende Netzsteckdose angeschlossen wird bzw. bleibt. Die Lithiumbatterie gibt nur dann Strom ab, wenn der Computer NICHT an einer Netzsteckdose angeschlossen ist.

HP empfiehlt seinen Kunden, gebrauchte elektronische Geräte und Komponenten, HP Originaltintenpatronen und wiederaufladbare Akkus zu recyceln. Weitere Informationen zu Recycling-Programmen finden Sie unter [http://www.hp.com/recycle.](http://www.hp.com/recycle)

- **1.** Entfernen/deaktivieren Sie alle Sicherheitsvorrichtungen, die das Öffnen des Computers verhindern.
- **2.** Entnehmen Sie alle Wechselmedien wie CDs oder USB-Flash-Laufwerke aus dem Computer.
- **3.** Fahren Sie das Betriebssystem ordnungsgemäß herunter, und schalten Sie den Computer und eventuell vorhandene Peripheriegeräte aus.
- **4.** Ziehen Sie das Netzkabel, und trennen Sie alle Verbindungen zu Peripheriegeräten.
- **ACHTUNG:** Unabhängig vom Betriebsmodus liegt immer Spannung an der Systemplatine an, solange der Computer mit einer aktiven Steckdose verbunden ist. Ziehen Sie den Netzstecker, um einer Beschädigung der Systemkomponenten im Computer vorzubeugen.
- **5.** Entfernen Sie die Abdeckung des Computers.
- **6.** Suchen Sie die Batterie und deren Halterung auf der Systemplatine.
- **F HINWEIS:** Bei manchen Computermodellen müssen Sie unter Umständen eine interne Komponente herausnehmen, um die Batterie austauschen zu können.
- **7.** Führen Sie je nach Typ der Batteriehalterung auf der Systemplatine die folgenden Schritte aus, um die Batterie auszutauschen.

#### **Typ 1**

**a.** Nehmen Sie die Batterie nach oben aus der Halterung heraus.

**Abbildung 42** Herausnehmen einer Knopfzelle (Typ 1)

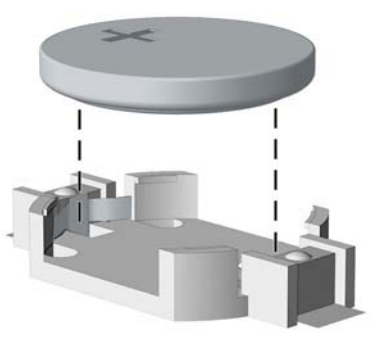

**b.** Setzen Sie die neue Batterie mit dem Pluspol (+) nach oben in die Halterung ein. Die Batterie arretiert beim Einsetzen automatisch in der richtigen Position.

#### **Typ 2**

- **a.** Um die Batterie aus der Halterung zu lösen, drücken Sie auf die an einer Seite über die Batterie hinausstehende Metallklammer. Die Batterie springt aus der Halterung, und Sie können sie herausnehmen (1).
- **b.** Um die neue Batterie einzusetzen, schieben Sie die Austauschbatterie mit dem Pluspol obenliegend an einer Seite unter die Halterungslippe. Drücken Sie die andere Seite der Batterie nach unten, bis die Batterie durch die Klammer gesichert ist (2).

**Abbildung 43** Herausnehmen und Einsetzen einer Knopfzelle (Typ 2)

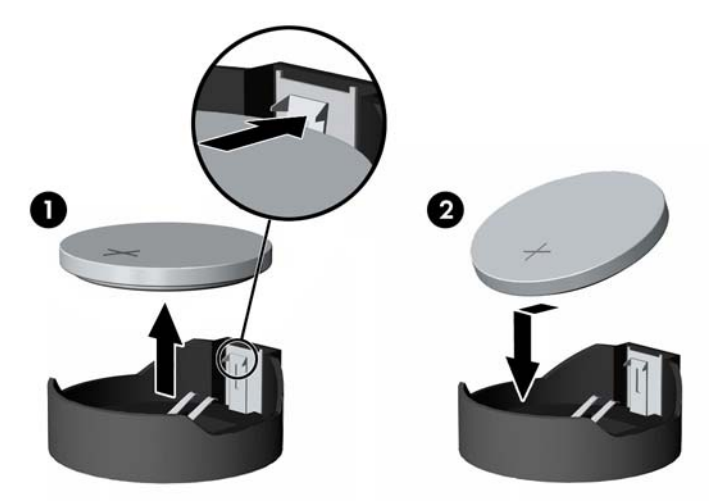

#### **Typ 3**

**a.** Drücken Sie die Halteklammer (1) der Batterie nach hinten, und nehmen Sie die Batterie heraus (2).

**b.** Setzen Sie die neue Batterie ein, und bringen Sie die Halteklammer wieder in die richtige Position.

**Abbildung 44** Herausnehmen einer Knopfzelle (Typ 3)

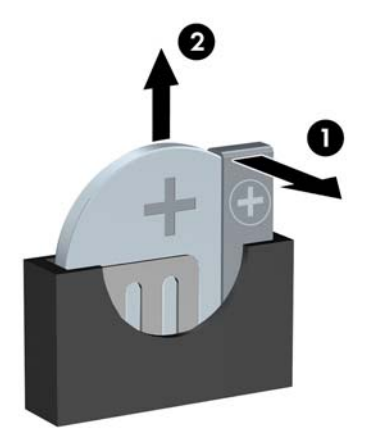

- **FINWEIS:** Nachdem die Batterie ausgetauscht wurde, schließen Sie den Vorgang mit folgenden Schritten ab.
- **8.** Bringen Sie die seitliche Abdeckung des Computers wieder an.
- **9.** Stecken Sie den Netzstecker ein, und schalten Sie den Computer ein.
- **10.** Legen Sie das Datum und die Uhrzeit, Ihre Kennwörter und spezielle Systemeinstellungen mit Hilfe von Computer Setup erneut fest.
- **11.** Aktivieren Sie die Sicherheitsvorrichtungen, die beim Entfernen der Computerabdeckung deaktiviert wurden.

# <span id="page-49-0"></span>**Anbringen eines Sicherheitsschlosses**

Die unten und auf den folgenden Seiten abgebildeten Sicherheitsschlösser können zur Sicherung des Computers verwendet werden.

### **HP/Kensington MicroSaver-Sicherungskabel**

**Abbildung 45** Anbringen einer Kabel-Diebstahlsicherung

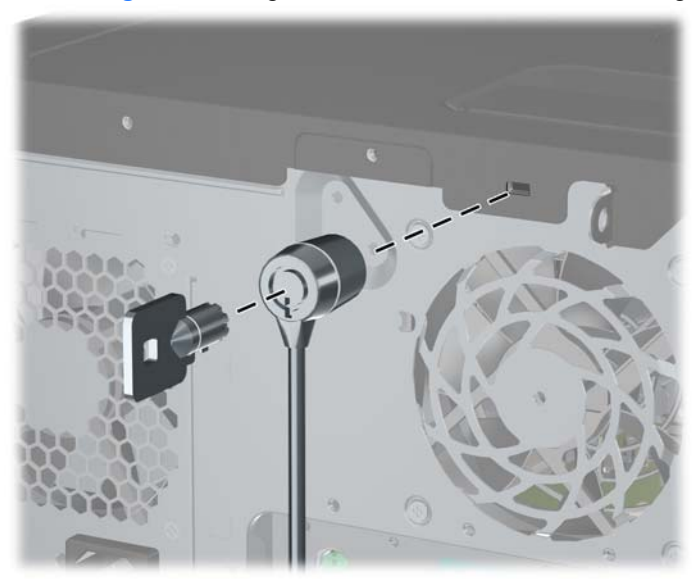

### **Vorhängeschloss**

**Abbildung 46** Anbringen eines Vorhängeschlosses

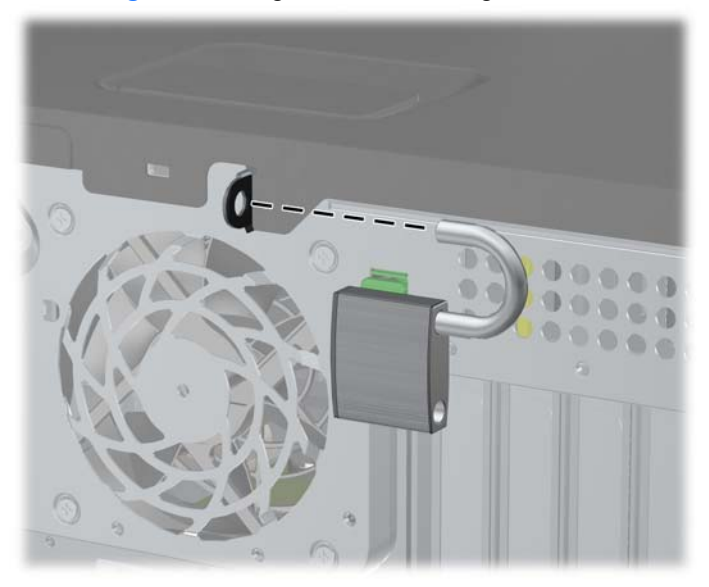

### <span id="page-50-0"></span>**Sicherheitsschloss für HP Business PC**

**1.** Befestigen Sie das Sicherheitskabel, indem Sie es um ein feststehenden Gegenstand schlingen.

**Abbildung 47** Befestigen des Kabels an einem feststehenden Gegenstand

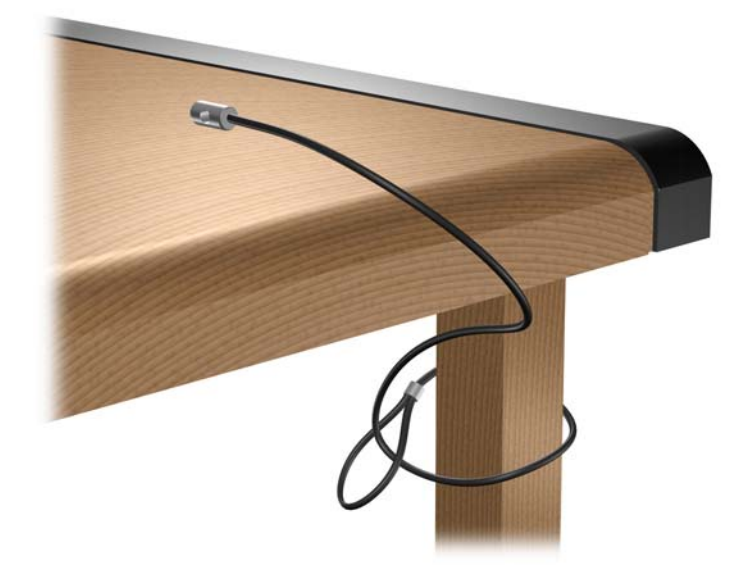

**2.** Führen Sie die Tastatur- und Mauskabel durch das Schloss.

**Abbildung 48** Durchführen des Tastatur- und Mauskabels

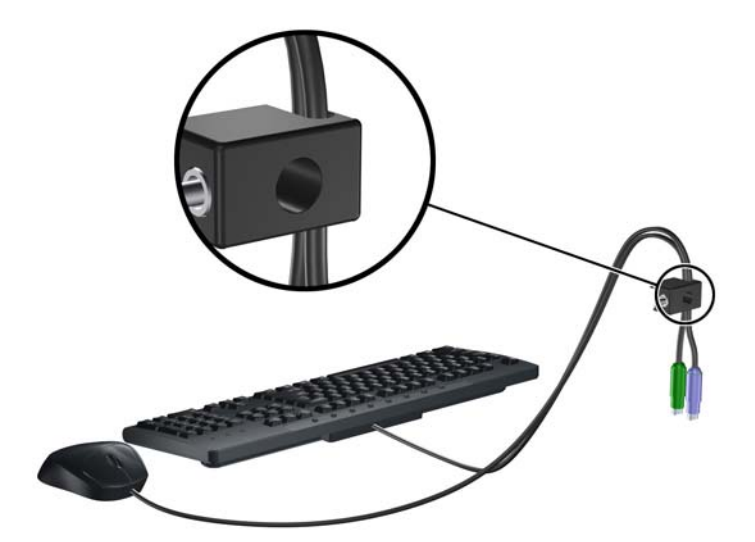

<span id="page-51-0"></span>**3.** Schrauben Sie das Schloss mit der beigefügten Schraube am Gehäuse fest.

**Abbildung 49** Befestigen des Schlosses am Gehäuse

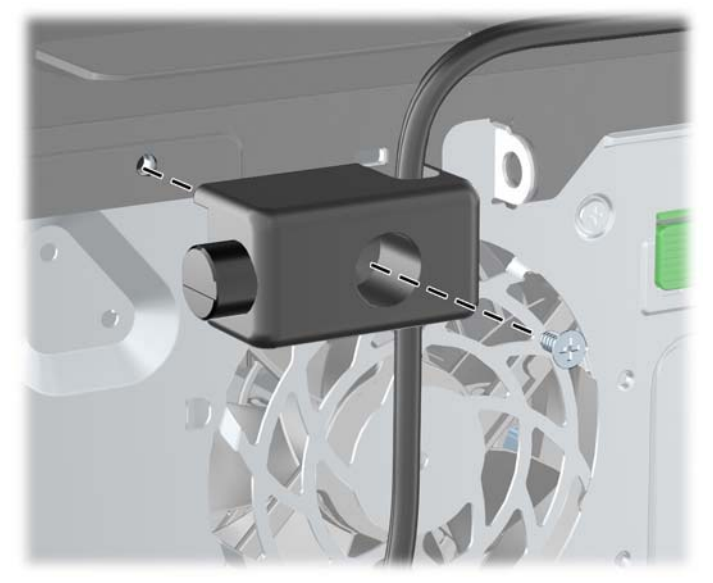

**4.** Führen Sie den Stecker des Sicherheitskabels in das Schloss ein (1), und drücken Sie den Knopf hinein (2), um das Schloss zu aktivieren. Verwenden Sie den beiliegenden Schlüssel, um das Schloss zu öffnen.

**Abbildung 50** Aktivieren des Schlosses

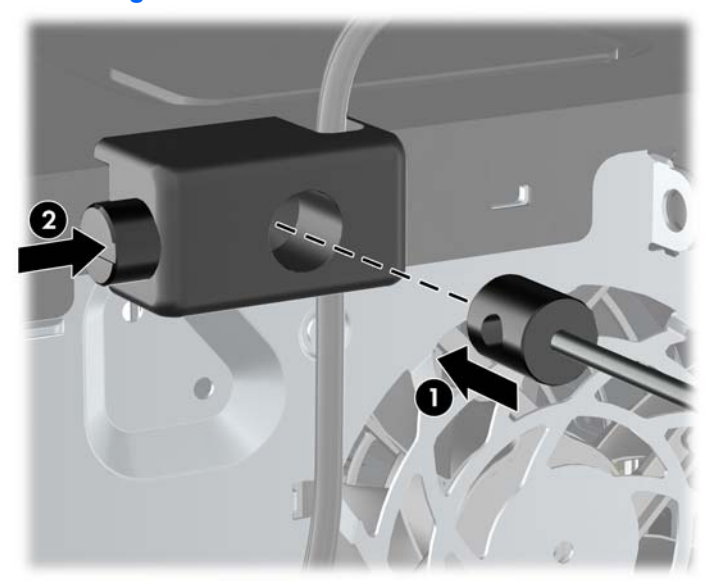

### **Frontblendensicherung**

**HINWEIS:** Diese Funktion ist nur beim 8100 Elite Business PC vorhanden. Die Z200 Workstation verfügt nicht über eine Sicherheitsschraube für die Frontblende.

Die Frontblende lässt sich mithilfe einer im Lieferumfang enthaltenen Sicherheitsschraube befestigen. So bringen Sie die Sicherheitsschraube an:

- **1.** Entfernen/deaktivieren Sie alle Sicherheitsvorrichtungen, die das Öffnen des Computers verhindern.
- **2.** Nehmen Sie alle Wechselmedien wie CDs oder USB-Flash-Laufwerke aus dem Computer.
- **3.** Fahren Sie das Betriebssystem ordnungsgemäß herunter, und schalten Sie den Computer und eventuell vorhandene Peripheriegeräte aus.
- **4.** Ziehen Sie das Netzkabel, und trennen Sie alle Verbindungen zu Peripheriegeräten.
- **ACHTUNG:** Unabhängig vom Betriebsmodus liegt immer Spannung an der Systemplatine an, solange der Computer mit einer Strom führenden Steckdose verbunden ist. Ziehen Sie den Netzstecker, um eine Beschädigung der internen Komponenten des Computers zu verhindern.
- **5.** Nehmen Sie die Zugriffsabdeckung und die Frontblende ab.
- **6.** Entfernen Sie die Sicherheitsschraube von der Innenseite der Frontblende.

**Abbildung 51** Entfernen der Sicherheitsschraube der Frontblende

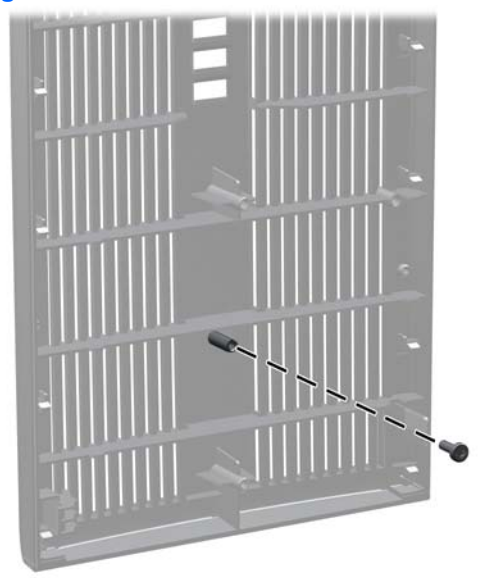

**7.** Bringen Sie die Frontblende wieder an.

**8.** Befestigen Sie die Schraube durch die Gehäusevorderseite hindurch an der Frontblende. Die Bohrung für die Schraube befindet sich am linken Gehäuserand neben dem oberen Festplatten-Laufwerksschacht.

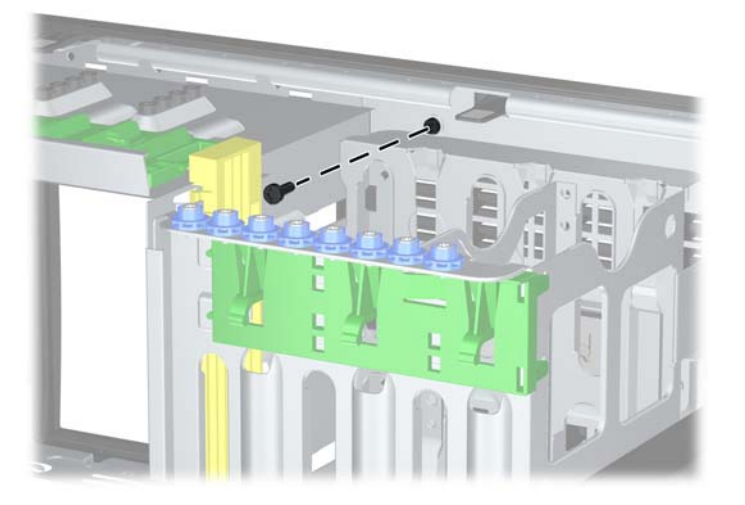

**Abbildung 52** Anbringen der Sicherheitsschraube für die Frontblende

- **9.** Setzen Sie die Abdeckung wieder auf.
- **10.** Stecken Sie den Netzstecker wieder ein, und schalten Sie den Computer ein.
- **11.** Verriegeln Sie die Sicherheitsvorrichtungen, die beim Entfernen der Abdeckung gelöst wurden.

# <span id="page-54-0"></span>**A Elektrostatische Entladung**

Die Entladung von statischer Elektrizität über einen Finger oder einen anderen Leiter kann die Systemplatine oder andere Bauteile beschädigen, die gegenüber elektrostatischer Entladung empfindlich sind. Diese Art von Beschädigungen kann die Lebensdauer der Geräte verkürzen.

### **Vermeiden von Schäden durch elektrostatische Entladungen**

Beachten Sie die folgenden Vorsichtsmaßnahmen, um eine Beschädigung durch elektrostatische Entladungen zu vermeiden:

- Vermeiden Sie das direkte Berühren empfindlicher Bauteile, indem Sie diese in antistatischen Behältern transportieren und aufbewahren.
- Bewahren Sie die elektrostatisch empfindlichen Teile in ihren Behältern auf, bis sie sich an einem vor elektrostatischen Entladungen geschützten Arbeitsplatz befinden.
- Arbeiten Sie auf einer geerdeten Oberfläche, wenn Sie die Teile aus den Schutzbehältern nehmen.
- Vermeiden Sie eine Berührung der Steckerkontakte, Leitungen und Schaltungsbauteile.
- Erden Sie sich immer, bevor Sie Komponenten oder Bauteile berühren, die gegenüber elektrostatischen Entladungen empfindlich sind.

## **Erdungsmethoden**

Es gibt mehrere Erdungsmethoden. Verwenden Sie eine oder mehrere der folgenden Erdungsmethoden, bevor Sie empfindliche Komponenten berühren oder installieren:

- Verwenden Sie ein Antistatikarmband, das über ein Erdungskabel an eine geerdete Workstation bzw. ein geerdetes Computergehäuse angeschlossen ist. Antistatikarmbänder sind flexible Bänder mit einem Mindestwiderstand von 1 MOhm +/-10 % im Erdungskabel. Stellen Sie eine ordnungsgemäße Erdung sicher, indem Sie die leitende Oberfläche des Armbands direkt auf der Haut tragen.
- Verwenden Sie vergleichbare Bänder an Fersen, Zehen oder Füßen, wenn Sie im Stehen arbeiten. Tragen Sie die Bänder an beiden Füßen, während Sie auf leitfähigem Boden oder antistatischen Fußmatten stehen.
- Verwenden Sie leitfähiges Werkzeug.
- Verwenden Sie eine transportable Wartungsausrüstung mit antistatischer Arbeitsmatte.

Wenn Sie keine geeigneten Hilfsmittel besitzen, um eine ordnungsgemäße Erdung sicherzustellen, wenden Sie sich an einen Servicepartner.

**HINWEIS:** Weitere Informationen zu statischer Elektrizität erhalten Sie bei Ihrem Servicepartner.

# <span id="page-56-0"></span>**B Betriebshinweise, allgemeine Pflegehinweise und Transportvorbereitung**

## **Betriebshinweise und allgemeine Pflegehinweise**

Beachten Sie die folgenden Hinweise, um den Computer und Monitor ordnungsgemäß einzurichten und zu pflegen:

- Schützen Sie den Computer vor Feuchtigkeit, direkter Sonneneinstrahlung sowie vor extremen Temperaturen.
- Sorgen Sie dafür, dass der Computer auf einer stabilen und geraden Fläche steht. Lassen Sie an allen Seiten des Computers, an denen sich Lüftungsschlitze befinden, und über dem Monitor ungefähr 10 cm Abstand, damit für eine ausreichende Luftzirkulation gesorgt ist.
- Stellen Sie sicher, dass Luft in den Computer eintreten und dort zirkulieren kann. Blockieren Sie keine Lüftungsschlitze und Lufteinlasslöcher. Stellen Sie die Tastatur niemals mit eingeklappten Tastaturfüßen direkt gegen die Vorderseite eines Desktop-Gehäuses, da auch in diesem Fall die Luftzirkulation eingeschränkt wird.
- Betreiben Sie den Computer auf keinen Fall ohne Abdeckung oder die Steckplatzabdeckungen der Erweiterungskarten.
- Stellen Sie nicht mehrere Computer übereinander oder so dicht aneinander, dass die Luftzirkulation behindert wird oder sie der Abwärme eines anderen Computers ausgesetzt sind.
- Wenn der Computer in einem separaten Gehäuse betrieben wird, muss für eine ausreichende Luftzirkulation (eingehende und ausgehende Luft) im Gehäuse gesorgt werden. Des Weiteren gelten die oben aufgeführten Betriebshinweise.
- Schützen Sie den Computer und die Tastatur vor Flüssigkeiten.
- Verdecken Sie die Lüftungsschlitze des Monitors nicht mit Gegenständen oder Tüchern usw.
- Installieren oder aktivieren Sie die Energiesparfunktionen des Betriebssystems oder anderer Software, wie z. B. den Leerlauf.
- Schalten Sie den Computer aus, bevor Sie eine der folgenden Wartungsarbeiten durchführen:
	- Wischen Sie das Computer-Gehäuse mit einem weichen, mit Wasser angefeuchteten Tuch ab. Wenn Sie Reinigungsmittel verwenden, kann sich die Oberfläche verfärben oder beschädigt werden.
	- Reinigen Sie von Zeit zu Zeit die Lüftungsschlitze an der Seite des Computers. Fussel, Staub und andere Substanzen können die Schlitze verstopfen und damit die Luftzirkulation verringern.

# <span id="page-58-0"></span>**Vorsichtsmaßnahmen für optische Laufwerke**

Beachten Sie beim Betreiben oder Reinigen des optischen Laufwerks die folgenden Hinweise.

#### **Betrieb**

- Bewegen Sie das Laufwerk nicht, während es in Betrieb ist. Anderenfalls können beim Lesen der Daten Fehler auftreten.
- Setzen Sie das Laufwerk nicht hohen Temperaturschwankungen aus, da sich im Gerät sonst Kondenswasser bilden kann. Wenn während des Betriebs plötzliche Temperaturschwankungen auftreten, warten Sie mindestens eine Stunde, bevor Sie das Gerät ausschalten. Wenn Sie das Gerät sofort wieder nutzen, können Lesefehler auftreten.
- Stellen Sie das Laufwerk niemals an einem Ort auf, an dem es hoher Feuchtigkeit, extremen Temperaturen, Vibrationen oder direkter Sonneneinstrahlung ausgesetzt ist.

### **Reinigen**

- Reinigen Sie die Abdeckung und die Bedienelemente mit einem weichen, trockenen Tuch. Sie können das Tuch auch mit Wasser anfeuchten, dem Sie ein mildes Reinigungsmittel zugesetzt haben. Sprühen Sie Reinigungsmittel niemals direkt auf das Gerät.
- Verwenden Sie keine Lösungsmittel wie Alkohol oder Reinigungsbenzin. Diese Mittel können die Oberfläche beschädigen.

### **Sicherheit**

Wenn Fremdkörper oder Flüssigkeiten in das Laufwerk gelangen, ziehen Sie sofort den Netzstecker des Computers. Lassen Sie das Laufwerk in diesem Fall von einem Servicepartner prüfen.

## **Transportvorbereitung**

Falls Sie den Computer versenden müssen, beachten Sie die folgenden Hinweise:

- **1.** Sichern Sie die Festplattendateien auf PD-Discs, Magnetbandkassetten, CDs oder USB-Flash-Laufwerken. Stellen Sie sicher, dass die Sicherungsmedien bei der Lagerung oder während des Transports keinen elektrischen oder magnetischen Impulsen ausgesetzt werden.
- **EX HINWEIS:** Die Festplatte ist automatisch gesperrt, wenn die Stromzufuhr zum System unterbrochen wird.
- **2.** Nehmen Sie alle Wechseldatenträger heraus, und bewahren Sie sie angemessen auf.
- **3.** Schalten Sie den Computer und sämtliche Peripheriegeräte aus.
- **4.** Ziehen Sie das Netzkabel zuerst aus der Steckdose und anschließend aus dem Computer heraus.
- **5.** Unterbrechen Sie die Stromversorgung zu den Systemkomponenten und den angeschlossenen Peripheriegeräten. Trennen Sie diese Geräte anschließend vom Computer.
- **Follow HINWEIS:** Vergewissern Sie sich, dass alle Karten sicher und fest in ihren Steckplätzen sitzen, bevor Sie den Computer verschicken.
- **6.** Verpacken Sie die Systemkomponenten und Peripheriegeräte in ihrer Originalverpackung oder einer ähnlichen Verpackung mit genügend Verpackungsmaterial, um sie zu schützen.

# <span id="page-59-0"></span>**Index**

#### **A**

Abdeckung Sperren und Entsperren [3](#page-8-0) Ändern der Computerkonfiguration [35](#page-40-0), [38](#page-43-0) Anschließen der Laufwerkskabel [23](#page-28-0) Ausbauen Abdeckung des Computers [4](#page-9-0) Batterie [41](#page-46-0) Erweiterungskarte [13](#page-18-0) Erweiterungssteckplatz-Abdeckung [14](#page-19-0) Frontblende [7](#page-12-0) Laufwerke aus dem Laufwerksschacht [19](#page-24-0) Laufwerksblenden [8](#page-13-0) PCI-Express-Karte [16](#page-21-0) PCI-Karte [15](#page-20-0) Smart Cover Lock [3](#page-8-0) Speicherkarten-Lesegerהt [19](#page-24-0) Austauschen der Batterie [41](#page-46-0)

#### **B**

Betriebshinweise [51](#page-56-0)

#### **D**

Desktop-Umwandlung [35](#page-40-0) DIMM-Module. *Siehe* Speicher

#### **E**

Einsetzen Batterie [41](#page-46-0) Erweiterungskarte [13](#page-18-0) Festplatte [27](#page-32-0) Führungsschrauben [23](#page-28-0) Laufwerkskabel [23](#page-28-0) Optisches Laufwerk [24](#page-29-0) Speicher [10](#page-15-0)

Speicherkarten-Lesegerät [24](#page-29-0) Wechselfestplattenlaufwerk [30](#page-35-0) Elektrostatische Entladungen, Vermeiden von Schäden [49](#page-54-0) Entsperren der Abdeckung [3](#page-8-0) Erweiterungskarte Ausbauen [13](#page-18-0) Einsetzen [13](#page-18-0) Position der Steckplätze [13](#page-18-0) Erweiterungssteckplatz-Abdeckung Ausbauen [14](#page-19-0) Wiedereinbauen [16](#page-21-0)

#### **F**

FailSafe-Schlüssel [3](#page-8-0) Festplatte Ausbauen [19](#page-24-0) Einsetzen [27](#page-32-0) Frontblende Ausbauen [7](#page-12-0) Blenden entfernen [8](#page-13-0) Sicherheit [46](#page-51-0) Wiedereinbauen [9](#page-14-0) Führungsschrauben [23](#page-28-0)

**H** Hinweise zur Luftzirkulation [51](#page-56-0)

#### **I**

Installationshinweise [1](#page-6-0)

#### **L**

Laufwerke Anschließen der Kabel [23](#page-28-0) Ausbauen [19](#page-24-0) Einsetzen [23](#page-28-0) Position [18](#page-23-0)

#### **M**

Minitower-Umwandlung [38](#page-43-0)

### **O**

Optisches Laufwerk Ausbauen [19](#page-24-0) Einsetzen [24](#page-29-0) Reinigung [53](#page-58-0) Vorsichtsmaßnahmen [53](#page-58-0)

### **P**

PCI-Express-Karte [16](#page-21-0) PCI-Karte [15](#page-20-0)

### **S**

Seitliche Abdeckung Ausbauen [4](#page-9-0) Wiedereinbauen [6](#page-11-0) Sicherheit Frontblende [46](#page-51-0) Sicherheitsschloss für HP Business PC [45](#page-50-0) Sicherungskabel [44](#page-49-0) Smart Cover Lock [3](#page-8-0) Vorhängeschloss [44](#page-49-0) Smart Cover Lock [3](#page-8-0) Speicher Einsetzen [10](#page-15-0) Technische Daten [10](#page-15-0) Speicherkarten-Lesegerät Ausbauen [19](#page-24-0) Einsetzen [24](#page-29-0)

### **V**

Vorbereitungen für den Versand [53](#page-58-0)

#### **W**

Wechselfestplattenlaufwerk Wiedereinbauen [30](#page-35-0)